# **HP OpenView Service Desk 4.5**  サービスパック用 追加ドキュメント

第 **2** 版

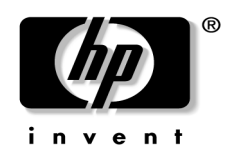

Manufacturing Part Number:なし

2004 年 6 月

## <span id="page-1-0"></span>ご注意

当社は、このマニュアルの正確性および目的への適合性を含め、内容に関し て一切責任を負いません。また、当社は、このマニュアルの瑕疵、またはこ のマニュアルの使用に関連して発生した直接的、間接的、特異的、偶発的ま たは派生的な損害について責任を負いません。

使用権の制約 米国政府機関によるこのマニュアルの使用、複製、または公 開は、DFARS 252.227-7013「Rights in Technical Data and Computer Software」 の条項(c)(1)(ii)に準じます。

Hewlett-Packard Company 3000 Hanover Street Palo Alto, CA 94304 U.S.A.

米国国防総省(DOD)以外の米国政府機関の使用権は、FAR 52.227-19 (c)(1,2)に準じます。

著作権について © Copyright 2004 Hewlett Packard Development Company, L.P.

このソフトウェア(およびマニュアル)の各バージョンの命名は、商業的都 合を理由に考案されており、あらゆるバージョンのソフトウェアを別のバー ジョンと比較してその独自性の程度を示すためのものではありません。著作 権による保護範囲や期間の決定において、この命名はなんら関係がないもの とします。

## 商標について

Adobe® Acrobat® Reader は、Adobe Systems Incorporated の商標です。

Helvetica\*は、Linotype-Hell AG または子会社の米国およびその他の国におけ る商標です。

Java™は、Sun Microsystems, Inc.の米国における商標です。

Oracle は、Oracle Corporation (Redwood City, California)の米国における登録 商標です。

UNIX は、Open Group の登録商標です。

Windows (NT) は、Microsoft Corporation の米国における登録商標です。

# 目次

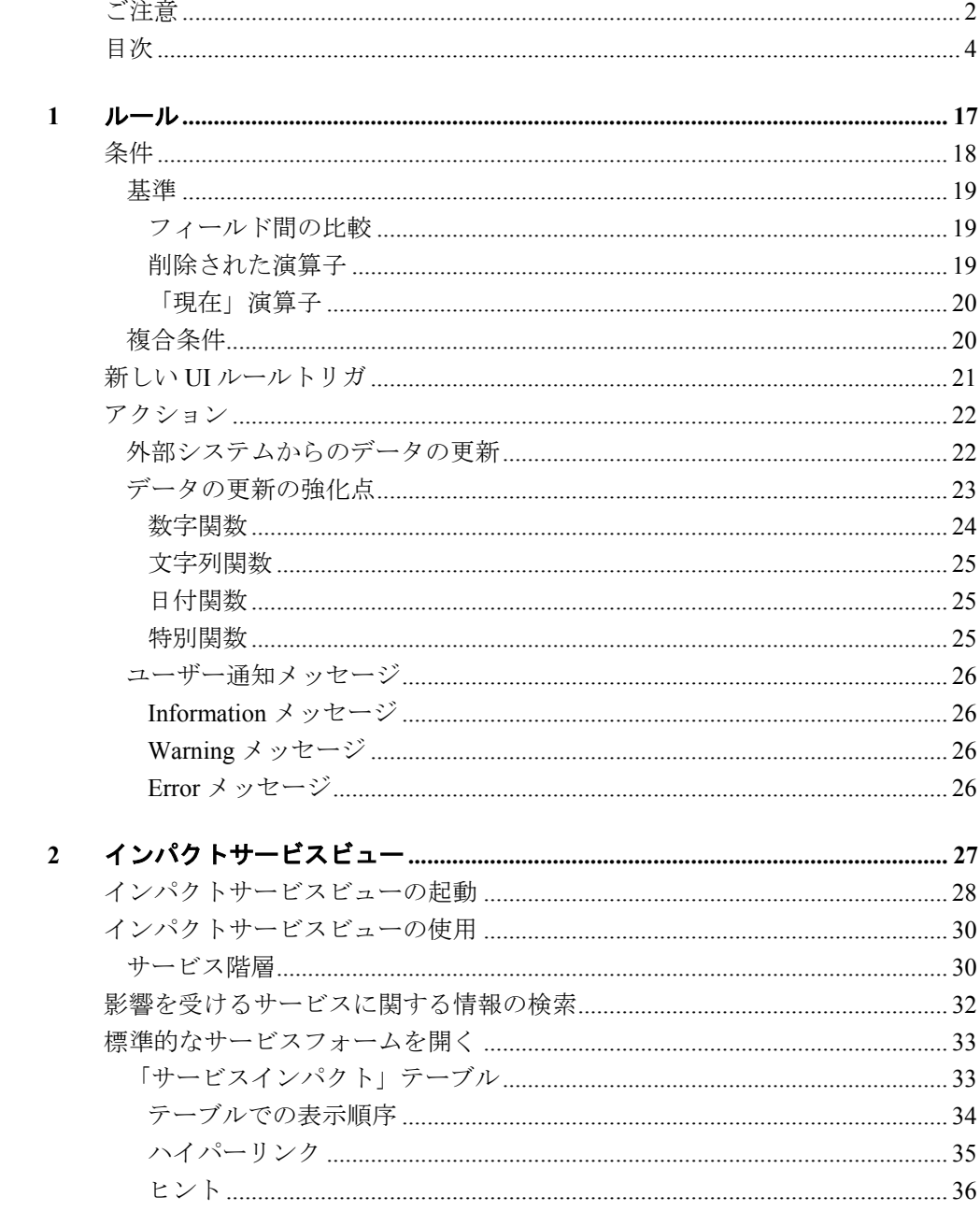

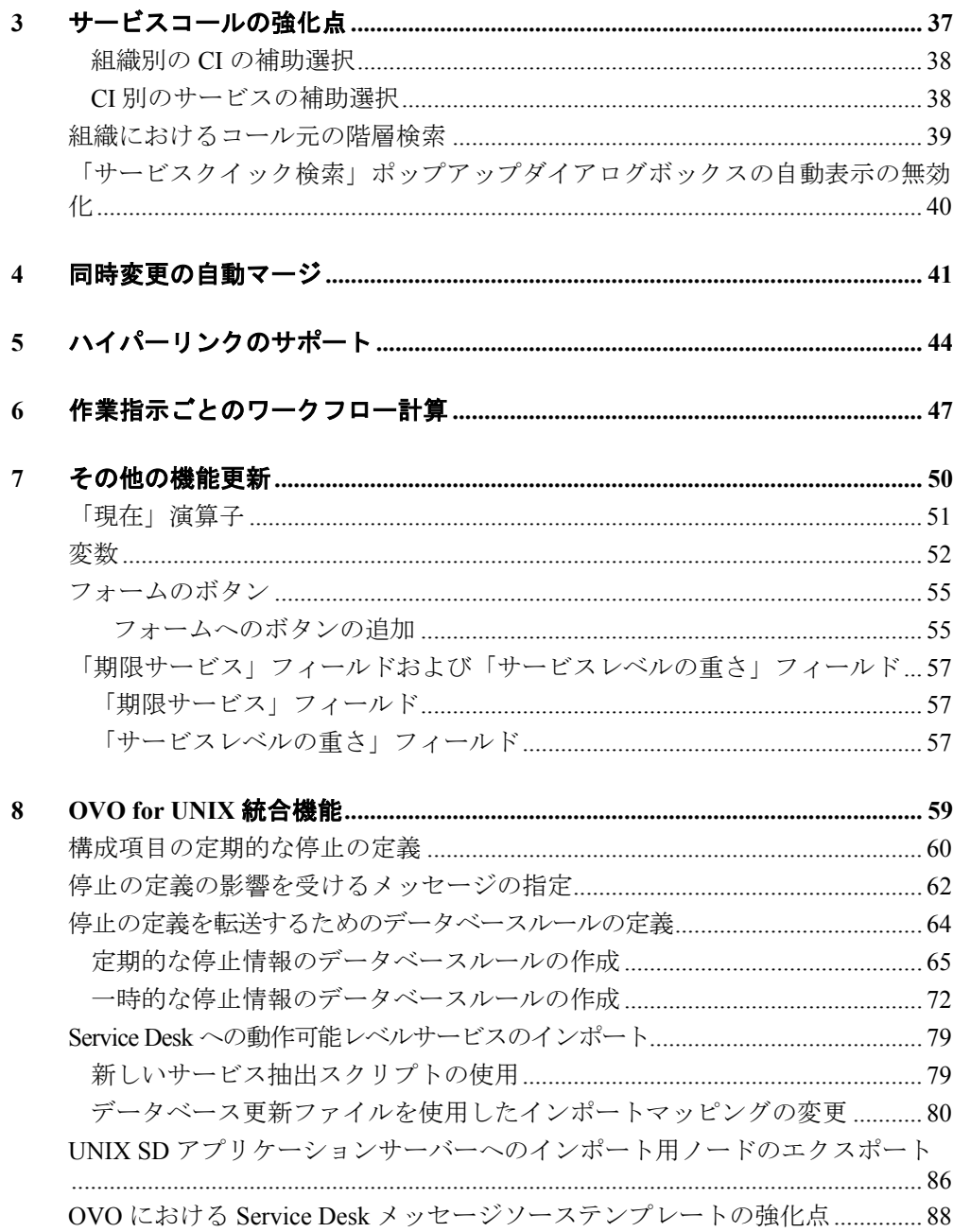

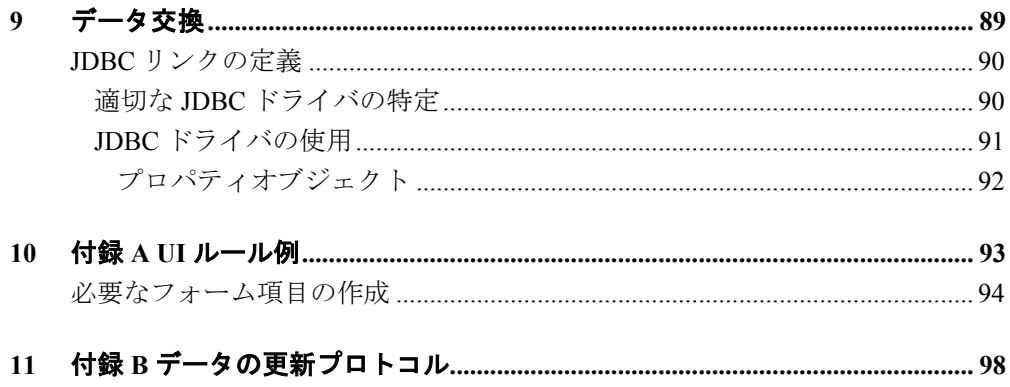

## はじめに

本書では、サービスパック 7 およびサービスパック 8 の両方の新機能につ いて説明します。本書は、サービスパック 8 およびそれ以降用に改訂されま した。より小さい機能強化点については、Service Pack ¥readme.htm ファイル を参照してください。Service Desk 4.5 のその他の機能については、9 ページ の「関連マニュアル」に挙げたマニュアルを参照してください。

サービスパック 7 の主な新機能は次のとおりです。

- UI ルール機能の強化
- 障害による潜在的影響の推定に役立つ新しいサービスインパクトビュー
- フォームに対する競合する同時変更の半自動マージ

サービスパック 8 の主な新機能は次のとおりです。

• Service Desk への動作可能レベルサービスのインポート

## 改訂履歴

ソフトウェアのリリースに合わせて発行されるマニュアルの内容は、すでに 調査およびテストされており、発行した時点では正確な内容であると想定さ れます。ただし、リリースされる時点で認識されていないソフトウェアまた はドキュメントの問題点、最新の重要な開発情報は、ドキュメントの改訂版 が収録されるサービスパックのリリースで反映されます。ドキュメントの改 訂版はインターネットでも入手できます。URL については、「ご意見やご 感想について」を参照してください。

ドキュメントの改訂版が発行されると、最新の改訂版により、以前に発行さ れた版のドキュメントの内容はすべて無効となります。

#### 表 **1.1** 改訂履歴

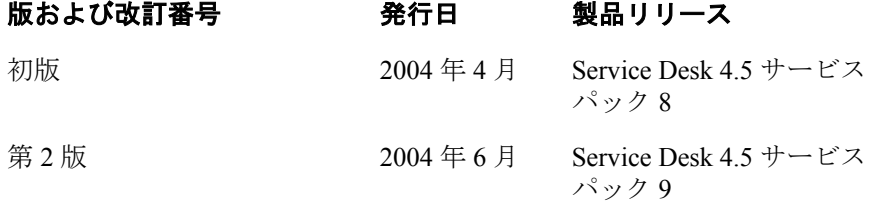

注意 このマニュアルでは、Service Desk 4.5 サービスパック 8 で導入さ れた新機能について説明します。このマニュアルの第 2 版と初版 の違いは、追加機能を理解しやすいように付録 B の内容が変更さ れていることです。初版とサービスパック 7 マニュアルとの違い は、「Service Desk への動作可能レベルサービスのインポート」の 項が追加されていることだけです。サービスパック 10 での本書の 内容の追加変更はありません。

#### 原典

本書は『*HP OpenView Service Desk 4.5 Documentation Addendum for Service Pack 8 – Second Edition*』を翻訳したものです。

## 関連マニュアル

この項では、このマニュアルの関連情報を取得する方法について説明します。 Service Desk ドキュメントの概要、および必要な他の参照マニュアルについ ても説明します。

## **Service Desk** ドキュメント

Service Desk には、さまざまな印刷物やオンラインヘルプが含まれます。こ れらを利用して Service Desk の使用方法や基本的な概念を理解できます。こ の項では、情報の取得先について説明します。

- 注意 この項では、Service Desk 4.5 で提供されるマニュアルのリストを 示します。マニュアルの更新および追加については、サービスパ ックの今後のリリースで提供されます。サービスパックに収録さ れているドキュメントの概要については、最新のサービスパック に収録されている Readme ファイルを参照してください。サービス パックおよびマニュアルの最新版はインターネット上で入手でき ます。URL については、「ご意見やご感想について」の項を参照 してください。
- Service Desk CD-ROM の Readme.htm ファイルに、Service Desk を初め て使用する場合の情報が入っています。また、他のマニュアルよりも新 しい情報が記述されています。
- 『*HP OpenView Service Desk*:リリースノート』-Service Desk の機能に ついて説明しています。このリリ-スノートには、次の場合に役立つ情 報も含まれています。
	- − 新旧ソフトウェアの機能の比較
	- − 既知の問題の解決

リリースノートは、HP OpenView Service Desk 4.5 CD-ROM に PDF ファ イルとして収録されています。ファイル名は、Release Notes.pdf で す。

● 『*HP OpenView Service Desk: ユーザーガイド*』 – Service Desk の核とな る概念について説明しています。Service Desk で実行できる機能の概要 を示し、さまざまな Service Desk ユーザーの典型的なタスクについて説 明します。記載されている機能を実装する方法の例は、シナリオを利用 して説明しています。

ユーザーガイドは、HP OpenView Service Desk 4.5 CD-ROM に PDF ファ イルとして収録されています。ファイル名は、User's Guide.pdf で す。

• 『*HP OpenView Service Desk: Supported Platforms List*』-ソフトウェア要 件の確認に役立つ情報が収められています。また、Service Desk 4.5 の使 用に際して、Hewlett-Packard 社がサポートするソフトウェアのバージョ ンの一覧が表示されています。

『*Supported Platforms List*』は、HP OpenView Service Desk 4.5 CD-ROM に PDF ファイルとして収録されています。ファイル名は、 Supported\_Platforms\_List.pdf です。最新版は、 <http://openview.hp.com/sso/ecare/getsupportdoc?docid=OV-EN007678> からオ ンラインで入手することもできます。

- 『*HP OpenView Service Desk*:インストールガイド』-Service Desk のイ ンストールについて詳細に説明しています。 インストールガイドは、HP OpenView Service Desk 4.5 CD-ROM に PDF ファイルとして収録されています。ファイル名は、 Installation\_Guide.pdf です。
- 『*HP OpenView Service Desk*:管理者ガイド』-アプリケーション管理者 が Service Desk アプリケーションサーバーを設定および保守してクライ アントの利便性を向上させる際に役立つ情報を提供します。 管理者ガイドは、HP OpenView Service Desk 4.5 CD-ROM に PDF ファイ ルとして収録されています。ファイル名は、 Administrator's\_Guide.pdf です。
- *FHP OpenView Service Desk: Data Exchange Administrator's Guide* Service Desk で別のアプリケーションのデータを使用する方法について 説明しています。このガイドでは、データ交換処理の基礎的な概念を説 明しています。また、外部アプリケーションからのデータのエクスポー トおよび Service Desk へのインポートの手順についても説明しています。 データ交換処理には、シングルサービスイベントやバッチデータのイン ポートも含まれます。

『*Data Exchange Administrator's Guide*』は、HP OpenView Service Desk 4.5 CD-ROM に PDF ファイルとして収録されています。ファイル名は、 Data\_Exchange.pdf です。

• 『*HP OpenView Operations Integration Administrator's Guide*』-Service Desk と HP OpenView Operations for Windows および HP OpenView Operations for UNIX との統合について説明しています。このガイドでは、 統合機能のインストールと設定について示し、統合で可能になるさまざ まなタスクの実行方法について説明しています。

『*HP OpenView Operations Integration Administrator's Guide*』は、HP OpenView Service Desk 4.5 CD-ROM に PDF ファイルとして収録されてい ます。ファイル名は、OVO Integration AG.pdf です。

• 『*HP OpenView Service Desk: Web API Programmer's Guide*』-Service Desk Web API を使用して Service Desk をカスタマイズして統合する方法 について説明しています。この API は Web アプリケーション開発に特 に適しています。

『*Web API Programmer's Guide*』は、HP OpenView Service Desk 4.5 CD-ROM に PDF ファイルとして収録されています。ファイル名は、 Web\_API\_pg.pdf です。

- 『*HP OpenView Service Desk: Migration Guide*』-ITSM から Service Desk への移行に関して、これらのアプリケーションの相違点を含めて詳細に 説明しています。このガイドの詳細な説明は、インストールから構成、 そして移行の完了に不可欠なその他のタスクまでを網羅しています。 『Migration Guide』は、HP OpenView Service Desk 4.5 CD-ROM に PDF フ ァイルとして収録されています。ファイル名は、 Migration\_Guide.pdf です。
- 『*HP OpenView Service Desk: Data Dictionary*』 ーアプリケーションの構造 について説明しています。

『*Data Dictionary*』は、HP OpenView Service Desk 4.5 CD-ROM に HTML ファイルとして収録されています。ファイル名は、 Data Dictionary Items.htm、Data Dictionary Tables.htm で

- す。
- *HP OpenView Service Desk 4.5* のコンピュータを利用した研修(Computer Based Training: CBT) 用 CD-ROM-HP OpenView Service Desk 4.5 の機能 について習得するためのコースが収録されています。コースは、ユーザ ーからシステム管理者までを対象としています。CD-ROM にはデモ用の ビデオが含まれており、アプリケーションで多様なタスクを実行する方 法についてはテキストで詳細に説明しています。CBT では、Service Desk アプリケーションの基本的な概念についても説明しています。 HP OpenView Service Desk 4.5 CBT 用 CD-ROM は、正規の Service Desk ソフトウェアに自動的に同梱されます。CBT は Service Desk ソフトウェ アのリリース直後から発送できます。
- オンラインヘルプ-次の内容を説明した広範な情報システムです。
	- − 初心者から熟練者までを対象とした作業手順
	- − Service Desk の本的な概念や構造を理解するための背景や概要
	- − Service Desk の実行中に表示されるエラーメッセージと解決方法に関 する情報
	- − オンラインヘルプの使用方法について理解するためのヘルプ オンラインヘルプは、Service Desk アプリケーションの一部として自動 的にインストールされ、Service Desk から起動できます。詳細について は、この後の「オンラインヘルプの使用方法」の項を参照してください。

#### **PDF** ファイルの表示

PDF ファイルを表示したり印刷するには、Adobe® Acrobat® Reader を使用し ます。このソフトウェアは、HP OpenView Service Desk 4.5 CD-ROM に収録 されています。インストール方法については、CD-ROM の readme.htm フ ァイルを参照してください。

最新バージョンの Adobe Acrobat Reader は、Adobe 社のインターネットサイ ト (http://www.adobe.co.jp) から無償でダウンロードできます。

#### オンラインヘルプの使用方法

Service Desk からヘルプを起動する方法は、次のとおりです。

- 作業中のウィンドウやダイアログボックスのヘルプを表示するには、次 のいずれかの操作を行います。
	- − **F1** キーを押します。
	- **−** ツールバーのヘルプボタン(<mark>2)</mark> をクリックします。
	- − 「ヘルプ」メニューの「ヘルプ」を選択します。
	- − ダイアログボックスで「ヘルプ」ボタン (<mark>\_\_Help\_\_)</mark> をクリック します。
- ヘルプの内容または索引を使用して特定のヘルプ情報を検索するには、 「ヘルプ」メニューの「内容と索引」をクリックします。

ヘルプの使用方法を検索するには、ヘルプビューアでツールバーの「ヘル プ」ボタンをクリックします。

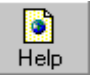

Service Desk では、ボタン、ボックス、メニューなどの画面の構成要素につ いてヒントや「内容説明」も使用できます。

ヒントは、画面の構成要素に関する簡単な説明です。ヒントを表示するには、 画面の構成要素にマウスポインタを合わせます。マウスポインタの位置にヒ ントが表示されます。

「内容説明」ヘルプは、画面の構成要素の使用方法についての簡単な説明で す。「内容説明」ヘルプでは、通常、ヒントよりも詳しい説明が表示されま す。「内容説明」ヘルプを表示するには、次の操作を行います。

- 1. 次のいずれかの方法で、まず「内容説明」マウスポインタを有効にしま す。
	- − Shift+F1 キーを押します。
	- **−** ツールバーの「内容説明」ボタン (<u>▶?)</u> をクリックします。
	- − 「ヘルプ」メニューから「内容説明」を選択します。
	- − ダイアログボックスでタイトルバーの疑問符ボタン(1)をクリッ クします。
	- マウスポインタが「内容説明」マウスポインタ( )。
- 2. ヘルプを表示したい画面の項目をクリックします。「内容説明」ヘルプ 情報がポップアップウィンドウに表示されます。

ポップアップウィンドウを閉じるには、画面でいずれかの場所をクリッ クするか、またはキーボードでいずれかのキーを押します。

## 表記規則

次の表に、このガイドで使用する表記規則を示します。

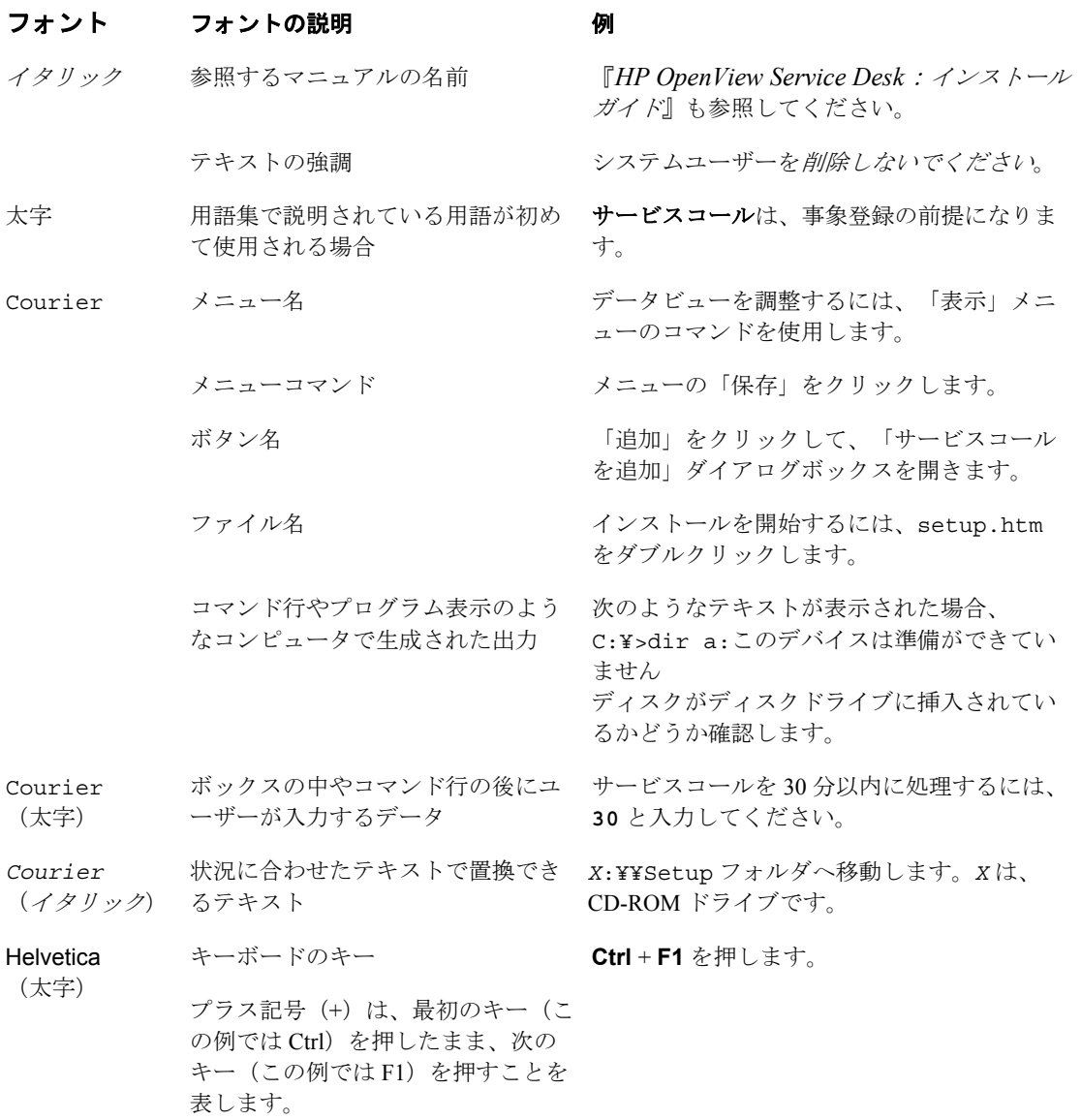

## ご意見やご感想について

製品に関するご意見やご提案をお送りください。お客様のご要望にお応えで きるように努力いたします。このマニュアルの感想、問題点、改善点などを お知らせください。ご意見は、インターネット経由で次の URL の「HP OpenView Documentation Comments」Web サイトへご送付ください。

[http://ovweb.external.hp.com/lpe/comm\\_serv](http://ovweb.external.hp.com/lpe/comm_serv)

製品が使用できなくなるエラーに直面した場合は、HP レスポンスセンタま たはサポート担当者にご連絡ください。

Service Desk を含む OpenView 製品の最新バージョンのマニュアルについて は、次の URL の「HP OpenView Manuals」Web サイトを参照してください。

[http://ovweb.external.hp.com/lpe/doc\\_serv/](http://ovweb.external.hp.com/lpe/doc_serv/)(英語版)

http://www.jpn.hp.com/doc/manual/openview/ (日本語版)

製品のリリース後に公開されたソフトウェアパッチや最新マニュアルは、次 の URL の「HP OpenView Patches」Web サイトからダウンロードしてくださ い。

<http://support.openview.hp.com/cpe/patches>

## <span id="page-16-0"></span>**1** ルール

ルールは、特定の指定条件が満たされた場合に実行されるアクションから構 成されます。ルールは、ユーザーインタフェース (UI) ルールとデータベー ス (DB) ルールに分類することができます。これらのルールの詳細につい ては、管理者ガイドの第 4 章を参照してください。

この章ではルール機能のいくつかの改善点について説明します。

## <span id="page-17-0"></span>条件

条件は、アクションを実行するタイミングを決める基準から構成されます。 条件には、単純な基準、複雑な複合基準、その他の複合基準を含むことがで きます。

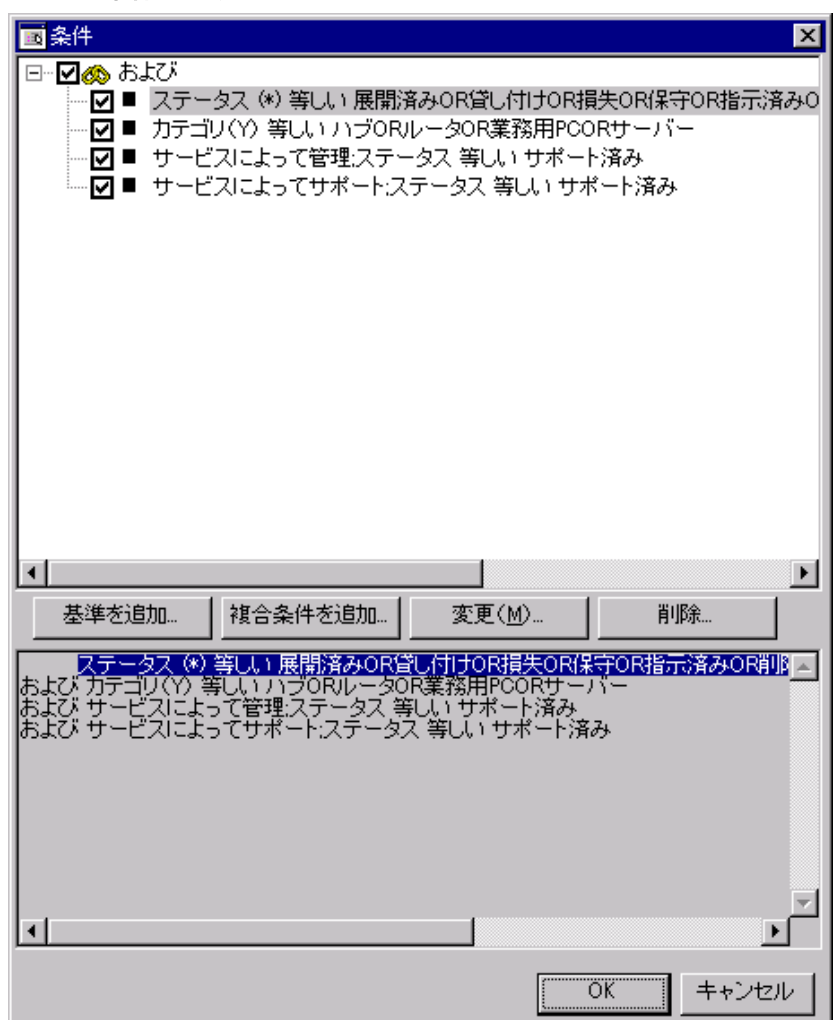

図 **1.1** 条件の作成

## <span id="page-18-0"></span>基準

基準で次の新機能を使用できます。

- 否定基準
- フィールド比較
- 新しい演算子タイプおよびフィールド更新によって、ルール条件の評価 が自動的に行われることはありません。

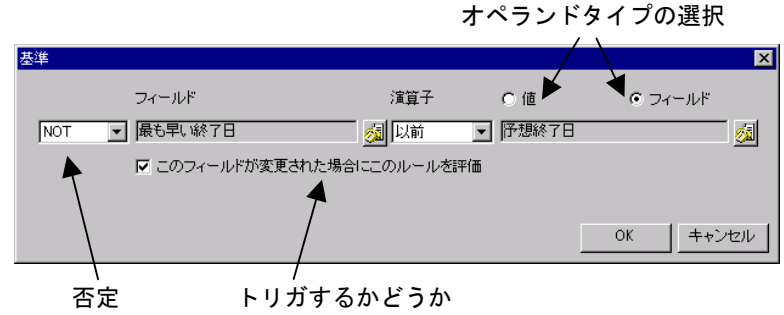

### 図 **1.2** 新しい基準フォーム

## フィールド間の比較

フィールド間を比較できるようになりました。オプションは次のとおりです。

- 「値」ラジオボタンを選択すると、値がテキストボックスに入力されま す。次に、フィールドとこの値を比較できます(標準機能)。
- 「フィールド」を選択すると、比較対象のフィールドを選択できます。

## 削除された演算子

すべての基準を否定できるため、次の演算子が不要になりました。

- 等しくない
- の間にない
- 含まれない
- 空ではない

上記の基準は存在しないため、自動的に、対応する肯定的な演算子に変換さ れた後で NOT 値が割り当てられます。

## <span id="page-19-0"></span>「現在」演算子

この演算子は、「個人」フィールドまたは「アカウント」フィールドで基準 に使用できます。詳細については、第 7 章「変数」の項を参照してください。

## 複合条件

複合条件とは、複数の下位条件(基準またはその他の複合条件)の組み合わ せです。

次の 2 つの方法で下位条件を組み合わせることができます。

- 「および」は、すべての下位条件が真である場合に条件が真であること を意味します。
- 「または」は、少なくとも 1 つの下位条件が真である場合に条件が真で あることを意味します。

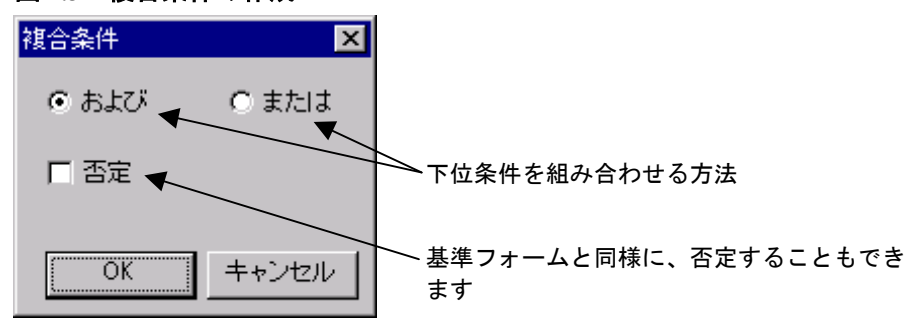

図 **1.3**:複合条件の作成

## <span id="page-20-0"></span>新しい **UI** ルールトリガ

ルールに関連付けられたアクションは、該当する条件が満たされた場合に必 ず実行されます。ルールの条件は、連続的には確認されません。連続的に確 認すると、リソースが不要に浪費されるからです。Service Desk では、トリ ガが有効になった場合だけ条件が確認されます。

このリリース以前には、条件で使用されるフィールドのいずれかが変更され た場合に必ずルール条件が評価されていました。このリリースでは、基準フ ォームで追加のチェックマークを使用することで、フィールドごとに評価を 抑制できるようになりました。

次の項で、新しいトリガオプションについて説明します。

- 項目を開いた後 このルールは、フォームが開かれると必ず確認されま す。これは、ユーザー通知メッセージ(「ユーザー通知メッセージ」を 参照)と組み合わせて使用する場合に有用です。たとえば、期限を過ぎ たサービスコールフォームを開くと、点滅する大きな赤いバナーが表示 されます。
- 既存の項目を開いた後 このルールは、新[規項目の作成時には実行さ](#page-25-0)れ ないという点を除いて、「項目を開いた後」トリガと同じです。
- 新規項目を開いた後 このルールは、既存の項目を開くときには実行さ れないという点を除いて、「項目を開いた後」トリガと同じです。
- 項目を保存する前 このトリガは、データがデータベースに保存される 前にルールを確認します。これは、データエラーがないかどうかを確認 する場合や、別のシステムにデータを送信する外部プロセスを開始する 場合に有用です。

## <span id="page-21-0"></span>アクション

この項では、このサービスパックで使用できる新しいアクションについて説 明します。

## 外部システムからのデータの更新

このアクションにより、関連オブジェクトのフィールドを外部 HTTP サーバ ーに送信し、これらのフィールドまたは別のフィールドの新しい値を受信す ることができます。次の 2 つの図を参照してください。

## 図 **1.4** データの更新アクション

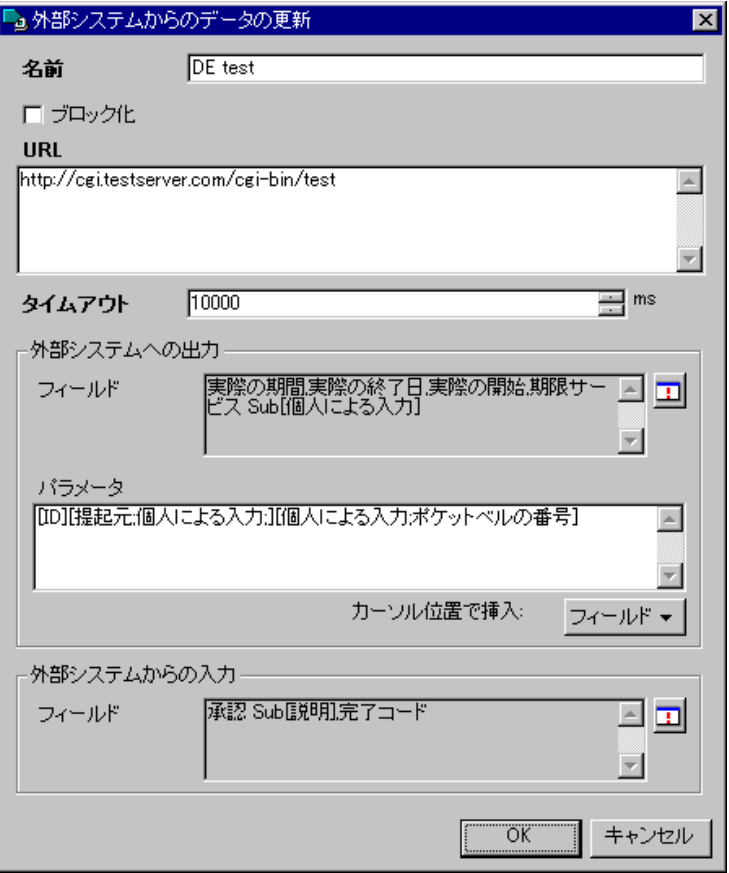

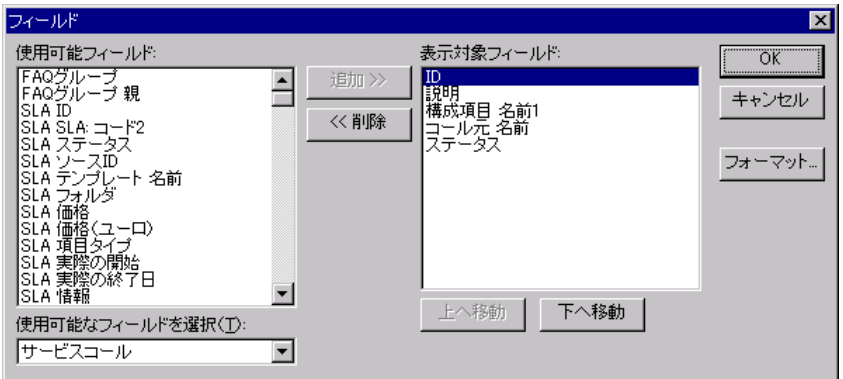

#### <span id="page-22-0"></span>図 **1.5** データの更新アクションの出力フィールドの選択

このアクションを実行すると、指定 URL<sup>1</sup>に対する HTTP POST 要求が実行 されます。すべての出力フィールドがエンコード (POST 本文で)されてい るため、標準的な Web サーバープログラミング手法によって出力フィール ドを読み取ることができます。

Web サーバー上で、任意のアクションを実行し、新しい値を入力フィールド に返すことができます。これらのフィールドが設定され、他の UI ルールを 順に実行できます。

Service Desk と Web サーバー間の通信(および、パラメータのエンコードと デコード)に使用されるプロトコルについては、第 11 章「付録 B データの 更新プロトコル」を参照してください。

## データの更新の強化点

このリリースでは、ネストされた関数を使用してデータの更新アクションの フィールドに割り当てられる値を計算することができます。

<sup>&</sup>lt;u>1</u> <sup>1</sup> RFC2616 (<ftp://ftp.isi.edu/in-notes/rfc2616.txt>) を参照してく[ださい。](#page-97-0)

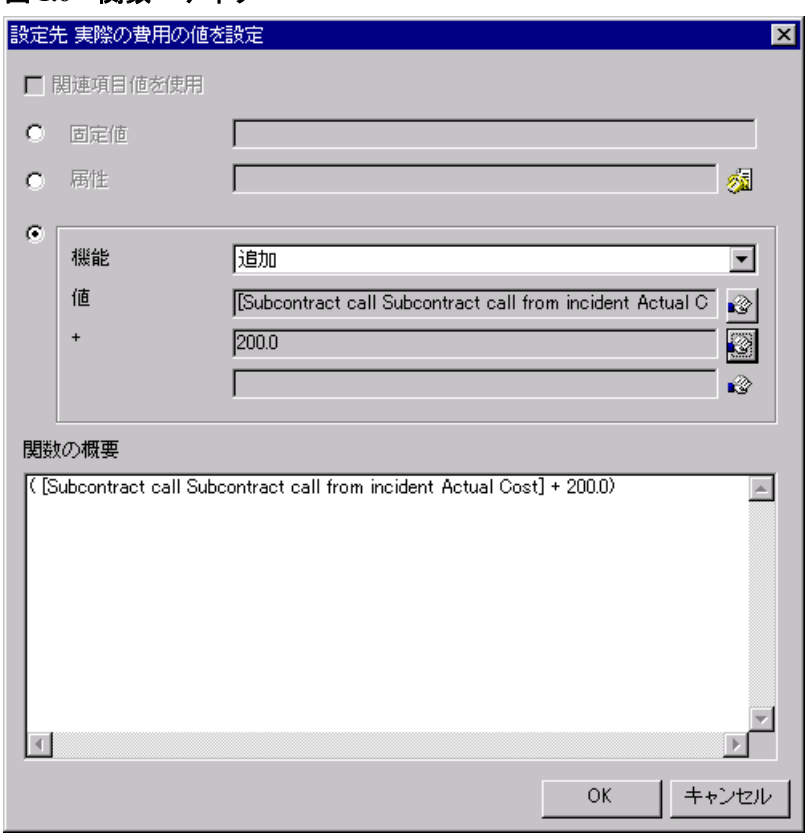

#### <span id="page-23-0"></span>図 **1.6** 関数エディタ

関数エディタを使用して、関数を入力できます(上図を参照)。次に例を示 します。

((現在の日付)で[予定終了日]から日付を差し引く)

次の各項で説明するように、関数を結果データのタイプ別に分類することが できます。

## 数字関数

*StringFunction* から文字をカウントする *NumericFunction* で *NumericFunction* から差し引く *NumericFunction* で *NumericFunction* だけ乗じる

```
NumericFunction で NumericFunction だけ割る
NumericFunction を NumericFunction に加算する
```
## 文字列関数

位置 *ConstantNumber* から文字数 *ConstantNumber* だけ *StringFunction* を入れる *StringFunction* の右側の文字を文字数 *ConstantNumber* だけ切り取る *StringFunction* の左側の文字を文字数 *ConstantNumber* だけ切り取る *StringFunction* の末尾スペースを削除する *StringFunction* の先頭スペースを削除する *StringFunction* の代わりに使用する *StringFunction* の文字を大文字に変換する *StringFunction* の文字を小文字に変換する *StringFunction* を *StringFunction* と連結する 現在の対象者 説明を次に示します。

- 「現在の対象者」は、現在のユーザーのフルネームです。
- StringFunction は、任意の文字列関数によって置き換えることがで きます。
- ConstantNumber は、数値です (1 以上の整数値)。

## 日付関数

現在の日付 現在の日付 *TimeSpan* に加算する 現在の日付 *TimeSpan* から差し引く *DateFunction* タイムスパン *TimeSpan* からタイムスパンを差し引く *DateFunction* タイムスパン *TimeSpan* にタイムスパンを加算する

- ここで、*DateFunction* は、任意の日付関数です。
- TimeSpan は、「日付を差し引く」関数(下記の特別関数に関する項を 参照)、または月/日/時間/分/秒で表される一定の期間です。
- 「空に設定」は、フィールドをクリアします。下記の特別関数に関する 項を参照してください。

## 特別関数

空に設定: データの更新アクションの値として使用されます(フィールド がクリアされます)。または、ネストされた関数のパラメータとして使用さ れ、割り当てを抑制します。この関数は、任意のフィールドタイプで使用で きます。

<span id="page-25-0"></span>DateFunction で DateFunction から日付を差し引く:この関数は、2 つ の日付間の差であるタイムスパンを出力します。

## ユーザー通知メッセージ

このリリースでは、UIルールが(DBルールではなく)、構成可能なメッセ ージをアクションとしてユーザーに示すことができます。これらのメッセー ジは、次のようにさまざまなレベルの重大度を持つことができます。

## *Information* メッセージ

単に情報を提供するだけのメッセージです。ユーザーはメッセージを確認す ることだけができ、アクションは続行されます。

#### *Warning* メッセージ

警告メッセージが表示された場合、ユーザーはアクションを続行するか中止 するかを選択できます。ユーザーが中止を選択した場合、以降のアクション とトリガ(項目の保存など)も中止されます。

## *Error* メッセージ

このメッセージが表示された場合、ユーザーはなにもできず、アクションが 中止されます。

# <span id="page-26-0"></span>**2** インパクトサービスビュー

インパクトサービスビューには、事象またはサービスコールの影響を受ける 可能性があるサービスがすべて表示されます。主な目的は、必要な情報を得 るために複数の Service Desk フォームを開かないでも、事象またはサービス コールの影響を受ける可能性のある顧客にできるだけ早く連絡できるように することです。影響を受ける可能性があるサービスのリストが、適切な期限 およびサービスレベルごとに並べ替えられます。

## <span id="page-27-0"></span>インパクトサービスビューの起動

インパクトサービスビューは、「アクション」メニューを使用して事象フォ ームまたはサービスコールフォームから起動します。

事象フォームからビューを起動するには、「アクション」メニューを選択し、 「事象に関連するサービス」オプションを選択します(次の図を参照)。

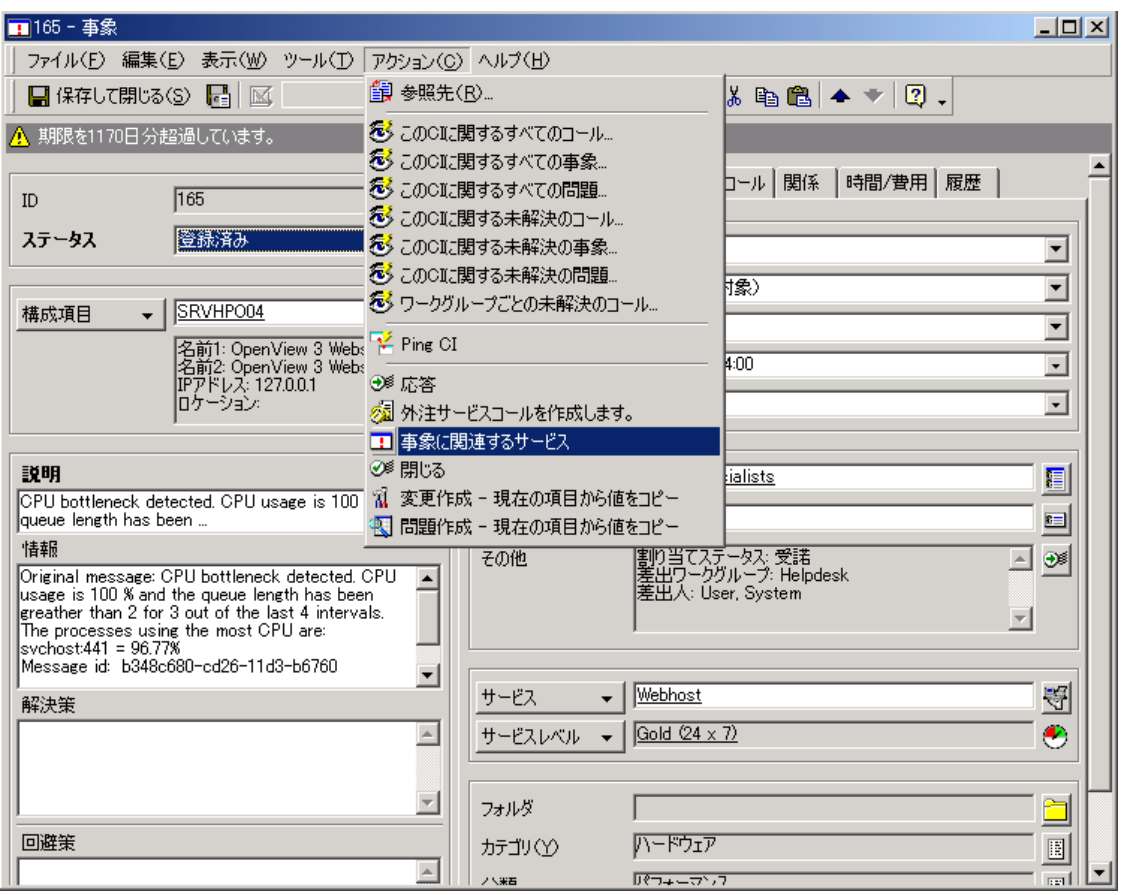

## 図 **2.1** インパクトサービスビューの起動

サービスコールフォームからビューを起動するには、「アクション」メニュ ーを選択し、「サービスコールに関連するサービス」オプションを選択しま す(次の図を参照)。

## 図 **2.2** サービスコールフォームのインパクトサービスビュー

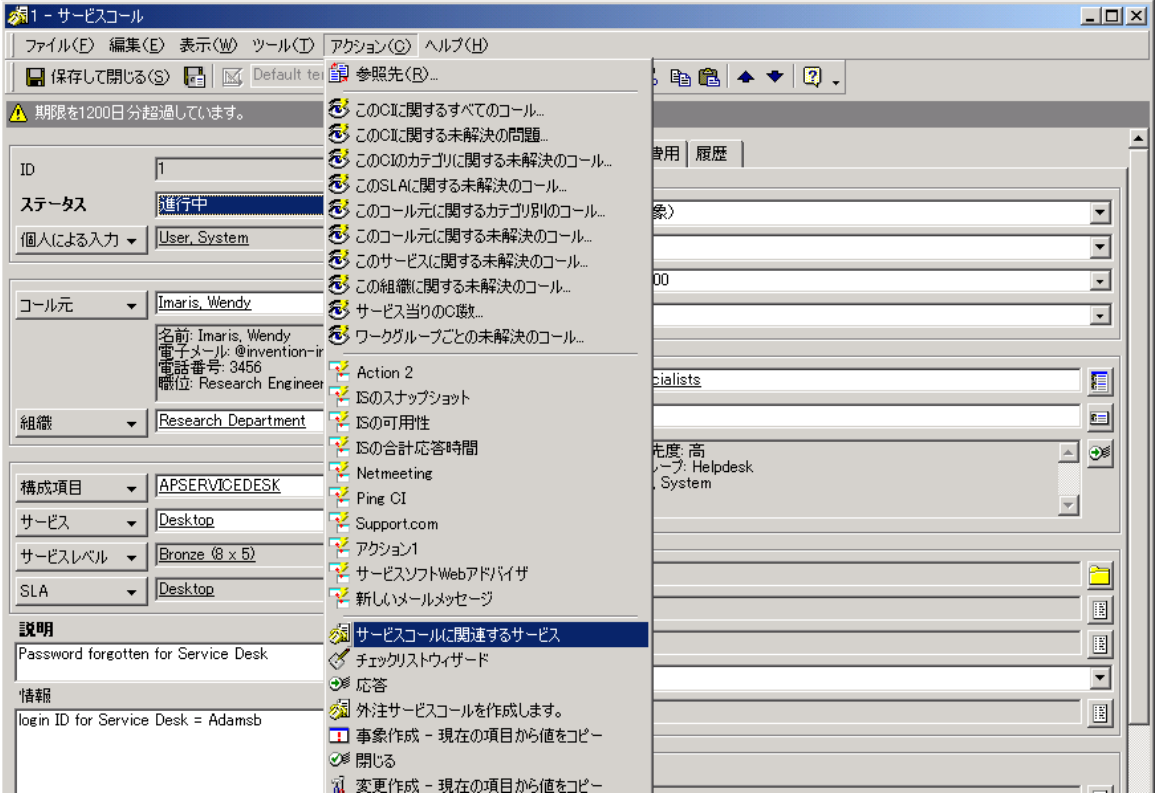

## <span id="page-29-0"></span>インパクトサービスビューの使用

インパクトサービスビューは、「サービス階層」ツリーと「サービスインパ クト」テーブル(次の図を参照)の2つの部分から構成されます。

## 図 **2.3** 「サービスインパクト」テーブル

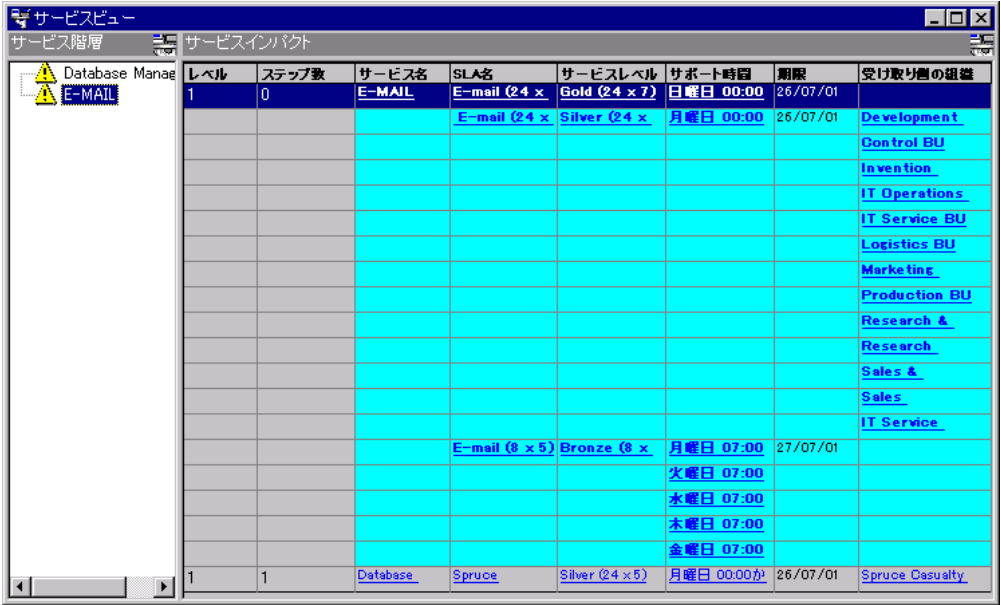

## サービス階層

ビューの左側に「サービス階層」ツリーが表示されます。このツリーには、 影響を受ける可能性があるサービスと、影響を受ける可能性はないが、影響 を受けるサービスの階層に属するサービス(たとえば、親サービス自身は影 響を受けなくても、その子サービスが影響を受ける場合は、親サービスも) がすべて含まれます。

## 表 **2.1** 「サービス階層」ツリーのアイコン

## アイコン 説明

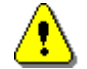

影響を受けるサービス

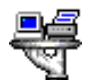

影響を受けないサービス

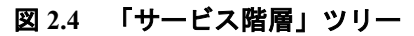

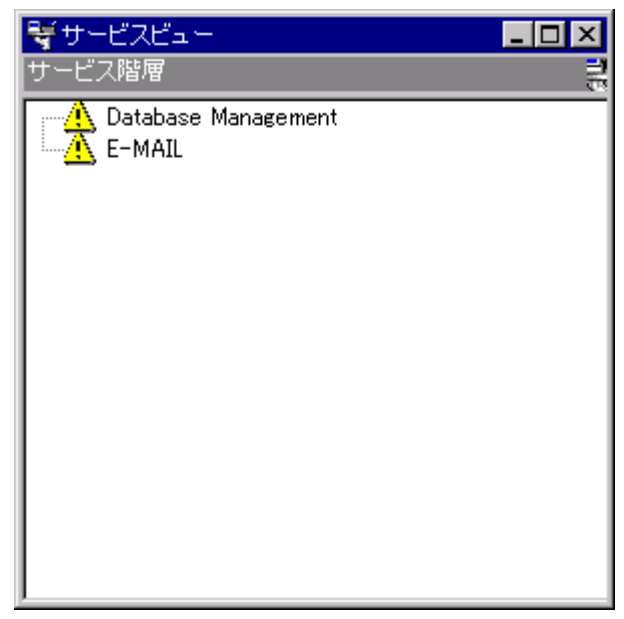

## <span id="page-31-0"></span>影響を受けるサービスに関する情報の検索

ツリー内の影響を受けるサービスを選択すると、関連するサービス情報が 「サービスインパクト」テーブルで自動的に強調表示されます。これにより、 特定のサービスに関する情報を素早く検索することができます。「サービス インパクト」テーブルに複数のエントリが含まれる場合、「サービスインパ クト」テーブルの右にあるスクロールバーを使用すれば、強調表示されたサ ービスを表示することができます。

注意 影響を受けないサービスをツリー内で選択すると、「サービスイ ンパクト」テーブルに情報は表示されません。

## <span id="page-32-0"></span>標準的なサービスフォームを開く

Service Desk サービスフォームを開くには、サービスツリー内の任意の サービスをダブルクリックします。フォームには、そのサービスで使用でき る情報がすべて含まれます。

## 「サービスインパクト」テーブル

ビューの右側に「サービスインパクト」テーブルが表示されます(次の図を 参照)。このテーブルには、事象フォームまたはサービスコールフォームに リストされた構成項目(CI)またはサービス、あるいはその両方に関連する、 影響を受ける可能性があるすべてのサービスのリストが表示されます。また、 影響を受けるサービスだけでなく、各サービスに関連する次の情報も表示さ れます。

#### 表 **2.2 CI** またはサービス、あるいはその両方に関連するサービス

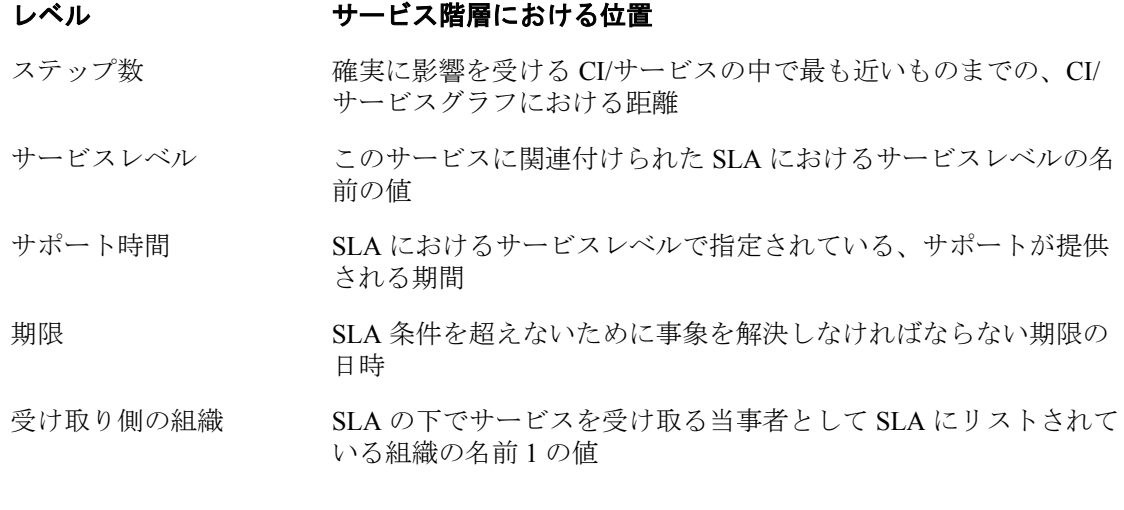

注意 複数の SLA または受け取り側の組織が1つのサービスに関連付け られている場合、テーブルの複数行にわたって情報が表示されま す(次の図を参照)。

<span id="page-33-0"></span>

| サービスビュー                |                 |       |          |                                          |                        |            |                | $\Box$ D $\mathbf{x}$  |  |  |  |  |
|------------------------|-----------------|-------|----------|------------------------------------------|------------------------|------------|----------------|------------------------|--|--|--|--|
| ビス階層                   | 器サービスインパクト<br>壽 |       |          |                                          |                        |            |                |                        |  |  |  |  |
| A Database Manae LAIL  |                 | ステップ数 | サービス名    | <b>SLAZ</b>                              | サービスレベル サポート時間         | 日曜日 00:00  | 期限<br>26/07/01 | 受け取り書の組織               |  |  |  |  |
| $\sqrt{N}$ E-MAIL      |                 | Ō.    | E-MAIL   | $E$ -mail (24 $\times$                   | Gold $(24 \times 7)$   |            |                |                        |  |  |  |  |
|                        |                 |       |          | E-mail $(24 \times $ Silver $(24 \times$ |                        | 月曜日 00:00  | 26/07/01       | <b>Development</b>     |  |  |  |  |
|                        |                 |       |          |                                          |                        |            |                | <b>Control BU</b>      |  |  |  |  |
|                        |                 |       |          |                                          |                        |            |                | <b>Invention</b>       |  |  |  |  |
|                        |                 |       |          |                                          |                        |            |                | <b>IT Operations</b>   |  |  |  |  |
|                        |                 |       |          |                                          |                        |            |                | <b>IT Service BU</b>   |  |  |  |  |
|                        |                 |       |          |                                          |                        |            |                | <b>Logistics BU</b>    |  |  |  |  |
|                        |                 |       |          |                                          |                        |            |                | <b>Marketing</b>       |  |  |  |  |
|                        |                 |       |          |                                          |                        |            |                | <b>Production BU</b>   |  |  |  |  |
|                        |                 |       |          |                                          |                        |            |                | <b>Research &amp;</b>  |  |  |  |  |
|                        |                 |       |          |                                          |                        |            |                | <b>Research</b>        |  |  |  |  |
|                        |                 |       |          |                                          |                        |            |                | Sales &                |  |  |  |  |
|                        |                 |       |          |                                          |                        |            |                | <b>Sales</b>           |  |  |  |  |
|                        |                 |       |          |                                          |                        |            |                | <b>IT Service</b>      |  |  |  |  |
|                        |                 |       |          | E-mail $(8 \times 5)$ Bronze $(8 \times$ |                        | 月曜日 07:00  | 27/07/01       |                        |  |  |  |  |
|                        |                 |       |          |                                          |                        | 火曜日 07:00  |                |                        |  |  |  |  |
|                        |                 |       |          |                                          |                        | 水曜日 07:00  |                |                        |  |  |  |  |
|                        |                 |       |          |                                          |                        | 木曜日 07:00  |                |                        |  |  |  |  |
|                        |                 |       |          |                                          |                        | 金曜日 07:00  |                |                        |  |  |  |  |
| $\left  \cdot \right $ |                 |       | Database | Spruce                                   | Silver $(24 \times 5)$ | 月曜日 00:00か | 26/07/01       | <b>Spruce Casualty</b> |  |  |  |  |
| $\blacktriangleright$  |                 |       |          |                                          |                        |            |                |                        |  |  |  |  |

図 **2.5** 「サービスインパクト」テーブル

## テーブルでの表示順序

「サービスインパクト」テーブルに表示される情報は、SLA 期限が近い順に 並べ替えられ、その SLA に関連付けられたサービスレベルが続きます。各 サービスレベルは、サービスレベルの相対的重要度を決めるサービスレベル の重さ値(システム管理者が設定)を持ちます。たとえば、Gold (24 x 7) サービスレベルの重さは、Bronze (8 x 5) サービスレベルよりも高くなりま す。

例:

期限(日時)が同じ 2 つのサービスがテーブルにリストされていますが、一 方は Gold (24 x 7) サービスレベルであり、他方は Bronze (8 x 5) サービス レベルです。関連付けられたサービスレベルの重さが Bronze (8 x 5) よりも 高く設定されている場合、Gold (24 x 7) サービスレベルのサービスはテー ブルの最上部に表示されるはずです。

<span id="page-34-0"></span>つまり、顧客にとって最も影響がある情報がテーブルの最上部に表示される ようになっています。このため、素早く顧客に応答できます。

#### ハイパーリンク

- テーブル内の次の列は、標準的な Service Desk フォームへのハイパーリ ンクです:サービス名
- SLA 名
- サービスレベル
- サポート時間
- 受け取り側の組織

サービスインパクトテーブルの上記の列見出しのいずれかをダブルクリック すると、関連情報を含む該当フォームが表示されます。たとえば、「サービ ス名」列をダブルクリックすると、クリックされたサービスに関連する情報 を含むサービスフォームが表示されます。

#### 図 **2.6** ハイパーリンク

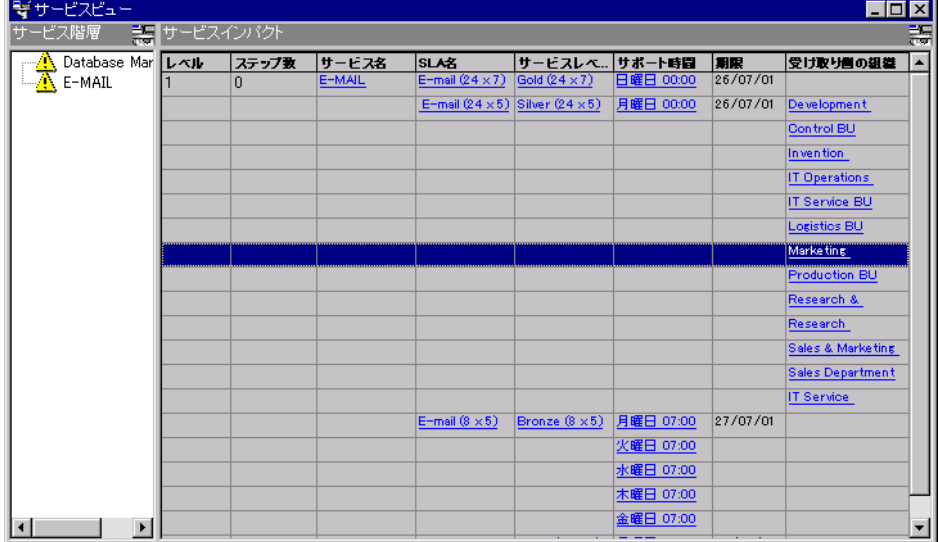

## <span id="page-35-0"></span>ヒント

テーブル内の列の説明を表示するには、マウスを列見出し(たとえば、「サ ービス名」)の上に移動します。列に関する短い説明を含むヒントが見出し の下に表示されます(次の図を参照)。

| $-10X$<br>Services View                                                  |  |          |                            |                                                                                                    |                        |                        |                 |                                 |  |  |  |  |
|--------------------------------------------------------------------------|--|----------|----------------------------|----------------------------------------------------------------------------------------------------|------------------------|------------------------|-----------------|---------------------------------|--|--|--|--|
| 語<br>Service Hierarchy - Service Impact                                  |  |          |                            |                                                                                                    |                        |                        |                 |                                 |  |  |  |  |
| Database Ma Level<br>- <mark>八</mark> Databas<br>- <mark>八</mark> E-MAIL |  | #Steps   | <b>Service Name</b>        | <b>SLA Name</b>                                                                                                    | <b>Service Level</b>   | <b>Support Hours</b>   | <b>Deadline</b> | <b>Receiving Organization</b>   |  |  |  |  |
|                                                                          |  | $\Omega$ | E-MAIL                     | E-mail Shows the date and time before which the Incident or Service Call has to be resolved for the given Service. |                        |                        |                 |                                 |  |  |  |  |
|                                                                          |  |          |                            | $E$ -mail (24 x 5)                                                                                                 | Silver $[24 \times 5]$ | From Monday 00:00 to   | 26/07/01 22:00  | <b>Development Department</b>   |  |  |  |  |
|                                                                          |  |          |                            |                                                                                                    |                        |                        |                 | Control BU                      |  |  |  |  |
|                                                                          |  |          |                            |                                                                                                    |                        |                        |                 | <b>Invention Incorporated</b>   |  |  |  |  |
|                                                                          |  |          |                            |                                                                                                    |                        |                        |                 | <b>IT Operations Department</b> |  |  |  |  |
|                                                                          |  |          |                            |                                                                                                    |                        |                        |                 | <b>IT Service BU</b>            |  |  |  |  |
|                                                                          |  |          |                            |                                                                                                    |                        |                        |                 | <b>Logistics BU</b>             |  |  |  |  |
|                                                                          |  |          |                            |                                                                                                    |                        |                        |                 | <b>Marketing Department</b>     |  |  |  |  |
|                                                                          |  |          |                            |                                                                                                    |                        |                        |                 | <b>Production BU</b>            |  |  |  |  |
|                                                                          |  |          |                            |                                                                                                    |                        |                        |                 | Research & Development BU       |  |  |  |  |
|                                                                          |  |          |                            |                                                                                                    |                        |                        |                 | <b>Research Department</b>      |  |  |  |  |
|                                                                          |  |          |                            |                                                                                                    |                        |                        |                 | Sales & Marketing BU            |  |  |  |  |
|                                                                          |  |          |                            |                                                                                                    |                        |                        |                 | <b>Sales Department</b>         |  |  |  |  |
|                                                                          |  |          |                            |                                                                                                    |                        |                        |                 | IT Service Management Dept.     |  |  |  |  |
|                                                                          |  |          |                            | $E$ -mail $[8 \times 5]$                                                                                           | Bronze $(8 \times 5)$  | From Monday 07:00 to   | 27/07/01 00:00  |                                 |  |  |  |  |
|                                                                          |  |          |                            |                                                                                                    |                        | From Tuesday 07:00 to  |                 |                                 |  |  |  |  |
|                                                                          |  |          |                            |                                                                                                    |                        | From Wednesday 07:00   |                 |                                 |  |  |  |  |
|                                                                          |  |          |                            |                                                                                                    |                        | From Thursday 07:00 to |                 |                                 |  |  |  |  |
|                                                                          |  |          |                            |                                                                                                    |                        | From Friday 07:00 to   |                 |                                 |  |  |  |  |
|                                                                          |  |          | <b>Database Management</b> | Spruce                                                                                                    | <b>Silver (24 x 5)</b> | From Monday 00:00      | 26/07/01 22:00  | <b>Spruce Casualty and Life</b> |  |  |  |  |
|                                                                          |  |          |                            |                                                                                                    |                        |                        |                 |                                 |  |  |  |  |
| $\vert$<br>$\overline{ }$                                                |  |          |                            |                                                                                                    |                        |                        |                 |                                 |  |  |  |  |

図 **2.7** ヒント
# **3** サービスコールの強化点

この章では、「サービスコール」フォームに追加された、新しいまたは改善 された検索方法について説明します。

## 組織別の **CI** の補助選択

サービスコールフォームの「構成項目」ポップアップメニューに、「組織が 所有する CI」という新規項目が表示されます。入力した組織が所有するす べての CI のリストを表示するには、このポップアップメニューから「組織 が所有する CI」項目を選択します。

## **CI** 別のサービスの補助選択

特定の構成項目(これはビジネスサービス)を使用しているサービスを選択 するには、サービスコールフォームの「サービス」ポップアップメニューか ら「構成項目を使用するビジネスサービス」を選択します。

## 組織におけるコール元の階層検索

サービスコールに組織を入力した後、検索ポップアップウィンドウでコール 元(その組織に直接所属する個人)を選択することができます。このリリー スでは、下位組織に所属する個人を選択することもできます。この機能を有 効にするには、次の(丸を付けた)管理者設定をオンにしてください。

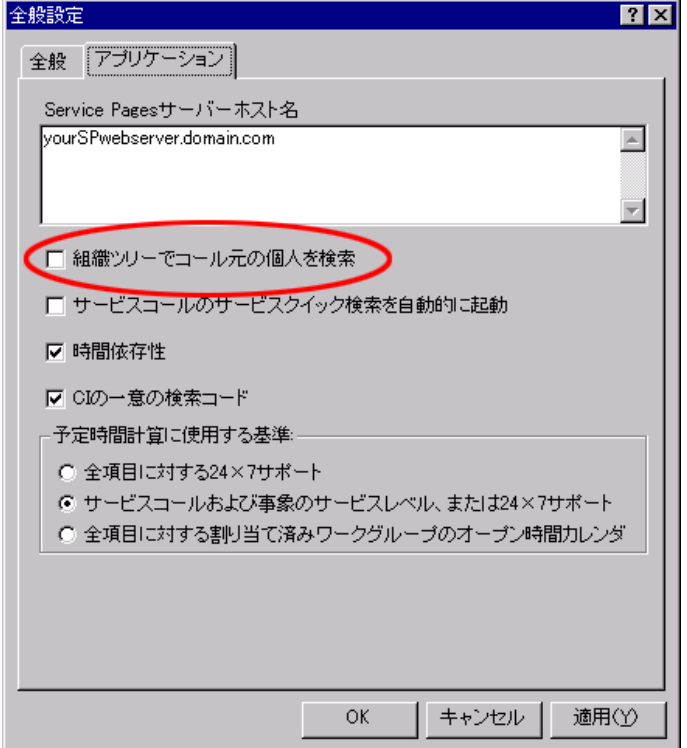

## 図 **3.1** 全般設定 **–** コール元の選択

## 「サービスクイック検索」ポップアップダイアログボ ックスの自動表示の無効化

「クイック検索」ウィンドウでユーザーがサービスを選択できるようにする 機能を無効にするには、「全般設定」ウィンドウの「アプリケーション」タ ブに移動し、「サービスコールのサービスクイック検索を自動的に起動」チ ェックボックスをオフにします(次の図を参照)。

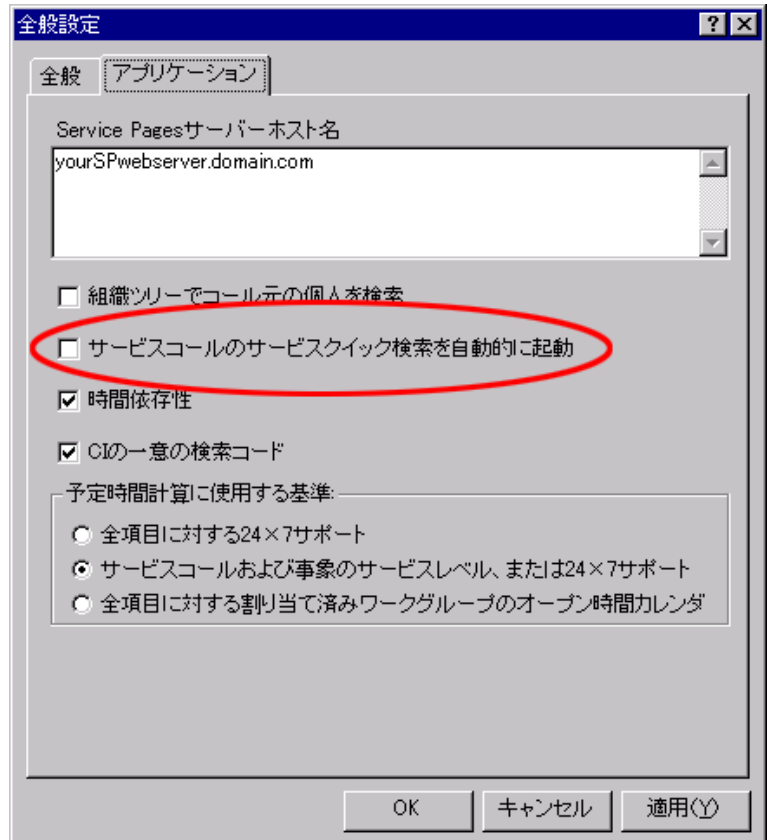

## 図 **3.2** サービスコールの自動検索の切り替え

# **4** 同時変更の自動マージ

サービスパック 7 では、1 つのフォームで複数のユーザーが同時に行った変 更をマージできるようになりました。

たとえば、2 人のユーザーが同じフォームを更新し、変更内容を保存しよう とすると、データをマージするかどうか確認するポップアップウィンドウ (次の図を参照)が表示されます。

図 **4.1** マージ要求

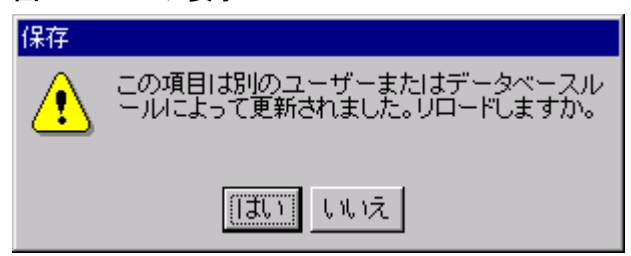

「いいえ」ボタンをクリックすると、保存が中止されます。「はい」ボタン をクリックすると、フィールドがマージされます。次の表は、オプションと 結果のリストです。

#### 表 **4.1** フィールドのマージ

アクション アクション アクション

ユーザー2 がフィールドを変更したが、ユー ユーザー2 の詳細がマージされます。 ザー1 は変更しなかった。

ユーザー1 がフィールドを変更したが、ユー ユーザー1 の詳細がマージされます。 ザー2 は変更しなかった。

ユーザー2 とユーザー1 がフィールドを変更 自動マージは不可能です。 した。

ユーザー2 がフィールドを変更し、 ユーザー マージされます(いずれかのユーザーか 1 も同じ変更を行った。 ら)。

ユーザー2 が、別のオブジェクト(履歴行な 自動マージは不可能です。 ど)のリストを含むフィールドを変更し た。

> マージが行われると、実行されたアクションがリストに表示されます(次の 図を参照)。

| ■■マージ結果      |                        |                        |           |       | $\Box$ DIX |
|--------------|------------------------|------------------------|-----------|-------|------------|
| フィールド        | リロードされた値               | 自分の値                   | 別のユーザーが変更 | 自分が変更 | マージ結果      |
| 時<br>サービス    | E-MAIL                 | E-MAIL                 | ☑         | ☑     |            |
| サービスレベル      | Silver $(24 \times 5)$ | Silver $(24 \times 5)$ | ☑         | ☑     |            |
| ∏sla         | E-mail $(24 \times 5)$ | E-mail $(24 \times 5)$ | ☑         | ☑     |            |
| 情報           | The totals for Januar  | The totals for Januar  |           | ☑     | マージ済み      |
| 解決策          |                        | Need to be solved      |           | ☑     | マージ済み      |
| ■優先度         | なし                     | なし                     | ☑         | ☑     |            |
| 期限           | 28/07/01 06:00         | 26/08/01 06:30         | ☑         | ☑     | マージ不可      |
| 割り当て対象ワ<br>眉 | Helpdesk               | Helpdesk               | ☑         | ☑     |            |
| 割り当て割り当<br>圕 | 受諾                     | 新規                     | Н         | ☑     | マージ済み      |
| フォルダ         | 内部                     | サービスプロバイダ              | ☑         |       |            |
| 最長期間         | 40:00                  | 523:00                 | ☑         | ☑     | マージ不可      |
| 身履歴          |                        |                        |           | ☑     | マージ不可      |
| ■登録変更済み      | 10/11/04 06:31         | 10/11/04 06:31         | ☑         | ☑     |            |
| 裏 期限サービス     | E-MAIL                 |                        | ☑         |       |            |
| 開き           |                        |                        |           |       |            |

図 **4.2** マージアクション

「マージ不可」が「マージ結果」のフィールドにリストされた場合、競合を 手作業で解決できます。

# **5** ハイパーリンクのサポート

テキストフィールドでハイパーリンクを使用できるようになりました。図 5.1 に示した「情報」テキストボックスを右クリックすると、ハイパーリン クが表示されます。

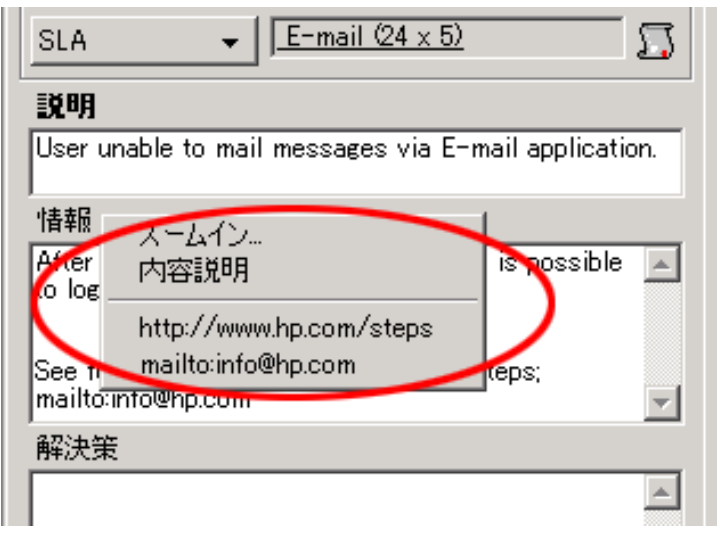

図 **5.1** 「情報」テキストボックス

ポップアップメニューに、「情報」テキストボックスに表示されているもの と同じハイパーリンクが表示されます。

ハイパーリンクの公式定義

(URL:http://www.ietf.org/rfc/rfc2396.txt を参照)と、 Windows ベースの環境での慣行の両方に基づいて、次の文字列がハイパーリ ンク開始文字列(ハイパーリンクスキーム)として認められています。

- $\bullet$  http://
- $\bullet$  ftp://
- https://
- $44^2$

1

- file://
- mailto:

Service Desk では上記の文字列は形式的に大文字と小文字が区別されますが、 現在これらのスキームは大文字と小文字にかかわらず認められています。

<sup>&</sup>lt;sup>2</sup> これは Microsoft Windows に特有の開始文字列 (Windows での file://の同義語)です が、利便性を考慮してサポートしています。

ハイパーリンク用の特殊文字が存在します。次の表を参照してください。

### 表 **5.1** ハイパーリンク用の特殊文字

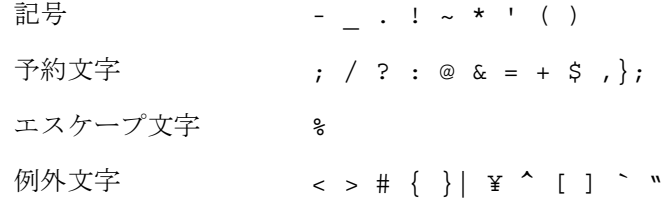

特殊文字の例外文字は、ハイパーリンクに使用できません(除外されます)。 その他の特殊文字は、ハイパーリンクの末尾に使用できません。

ポップアップメニューでハイパーリンクを選択すると、リンクされたファイ ルが、そのタイプのファイルを開くように登録されたアプリケーションで開 かれます(たとえば、HTML ページはブラウザで開かれます)。

空のハイパーリンクは、ハイパーリンクのリストから破棄されます。

# **6** 作業指示ごとのワークフロー計算

Service Desk 4.5 では、ワークフロー計算(予定開始日、予定終了日、および 計画期間の値の計算)の実行方法がアプリケーション全体の(最上位)レベ ルで決められていました。たとえば、変更、サービスコール、および作業指 示で同じ計算基準が使用されていました(すべて「全般設定」で実行)。

## 図 **6.1** ワークフロー計算

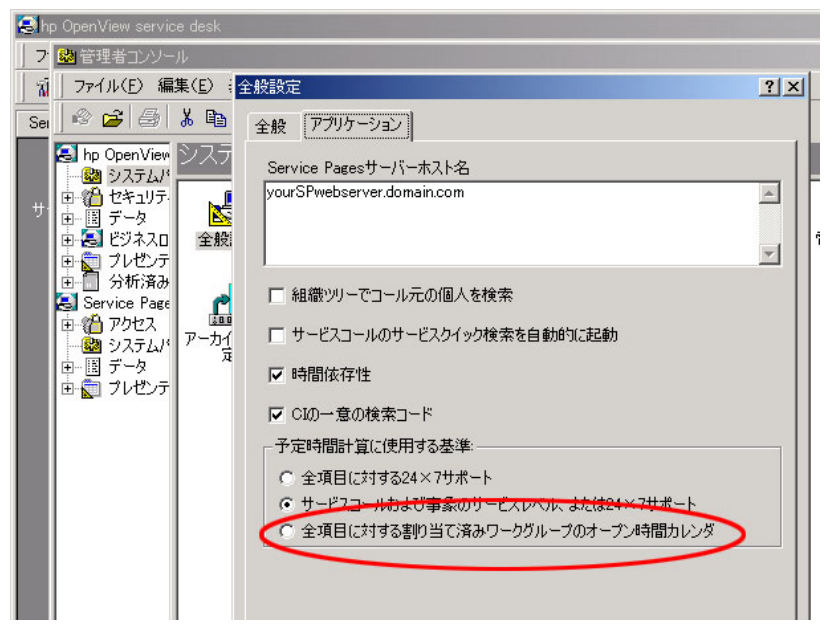

「全般設定」機能が作業指示レベルで利用できるようになったため、作業指 示でより詳細なワークフロー計算を実行できます(次の図を参照)。

#### 図 **6.2** 適用カレンダの設定 最長期間 ᆯ <sup>┉</sup> ㅣ ᆯ " ٠ 予定開始日 회 予定終了日 회 時間 곡 こ分 計画期間 ◎ 全般 (全般設定の設定) 通用カレンダ C 24 x 7 サポート ○ 割り当て対象ワークグループのオープン時間カレンダ

デフォルトでは、最初のオプションが選択されています。その他のオプショ ンを選択すると、ワークフローの計算基準が作業指示ごとに設定されます。

ワークフロー関連のフィールドをすべて設定すると、新しいチェックボック スが無効になります(次の図を参照)。

図 **6.3** 無効になったチェックボックス

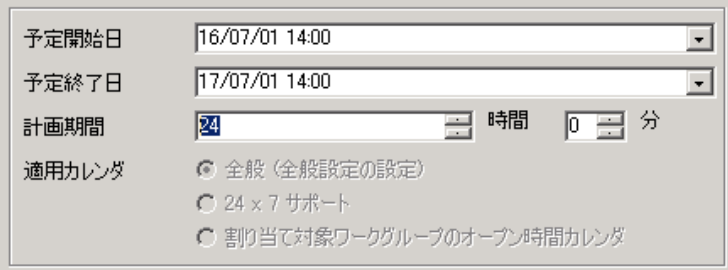

# その他の機能更新

この章では、いくつかのその他の機能更新について説明します。

## 「現在」演算子

この単項演算子は、オペランドの 1 つが個人またはアカウントのいずれであ るかを確認します(これら 2 つのフィールドタイプだけで使用可能)。次の 3 つの場所で使用できます。

- 詳細検索:「詳細」タブの下の条件の基準で
- ビューフィルタ:「詳細」タブの下の条件の基準で
- UI ルール:条件の基準で

データの更新アクションには、関連の「現在に設定」演算子があります。

変数

条件の柔軟性を高めるために、ルール基準、検索基準、およびテーブルフィ ルタの評価の状況を参照できるようになりました。具体的には、次の場所の 値テキストフィールド内の変数を参照します。

- ビューフィルタおよび詳細検索の条件の基準の右側
- UI ルールの条件の基準の右側
- データの更新アクションの文字テキスト式
- コマンド実行アクションの「パラメータ」テキストボックス
- スマートアクションの「パラメータ」テキストボックス
- 電子メールメッセージを送信アクションの主題またはメッセージ
- ユーザー通知メッセージアクションのメッセージ
- 外部システムからのデータの更新アクションの「パラメータ」テキスト ボックス
- 受信電子メールの統合確認テキスト

次の表に示した変数は、テキストボックス内の任意の場所で使用できます。

#### 表 **7.1** すべてのテキスト変数

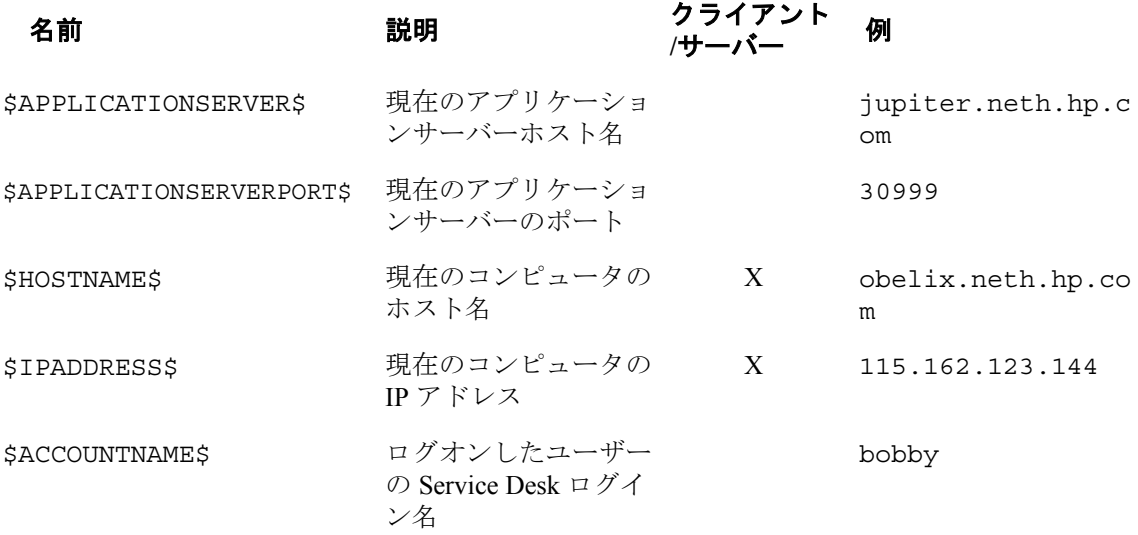

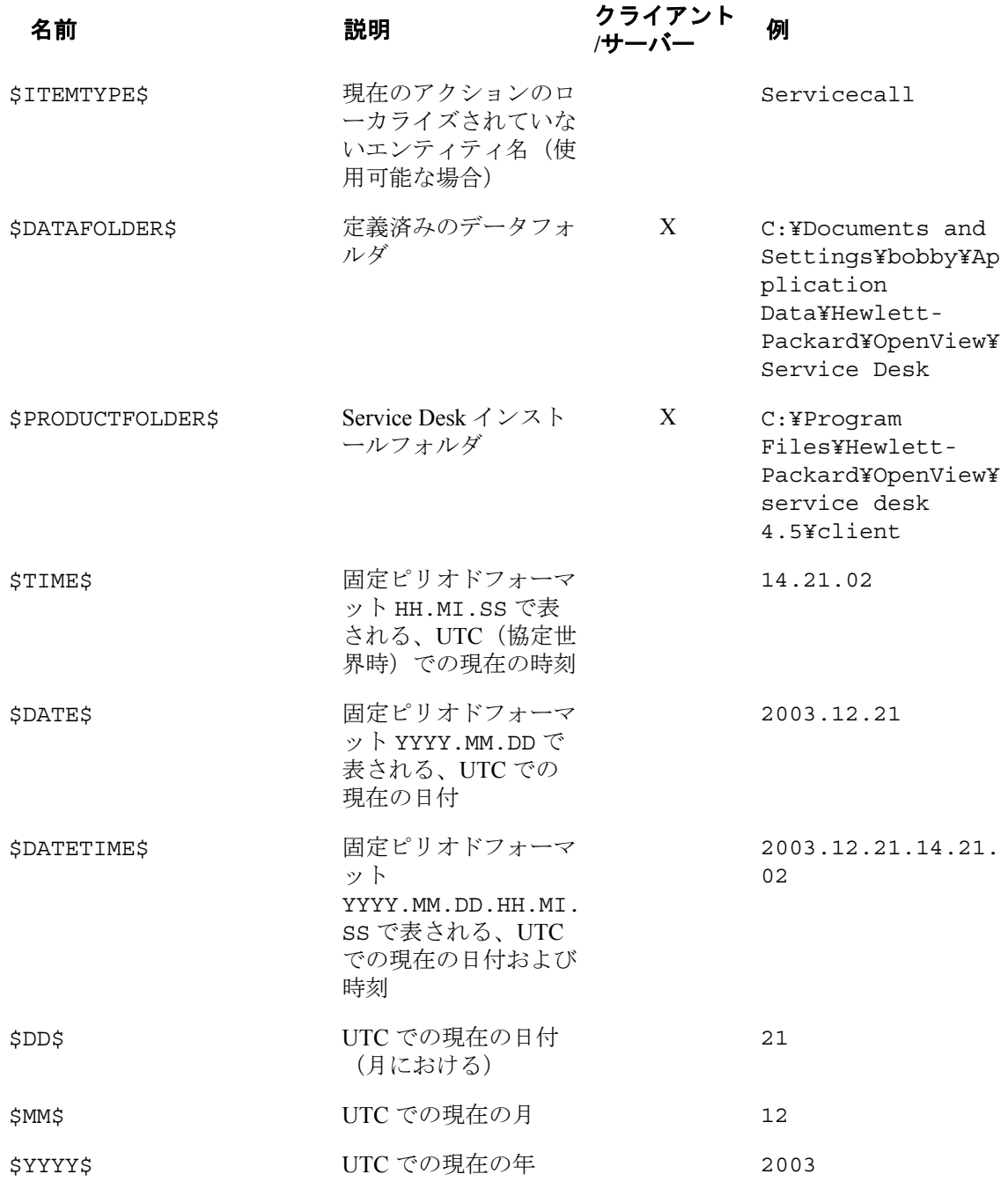

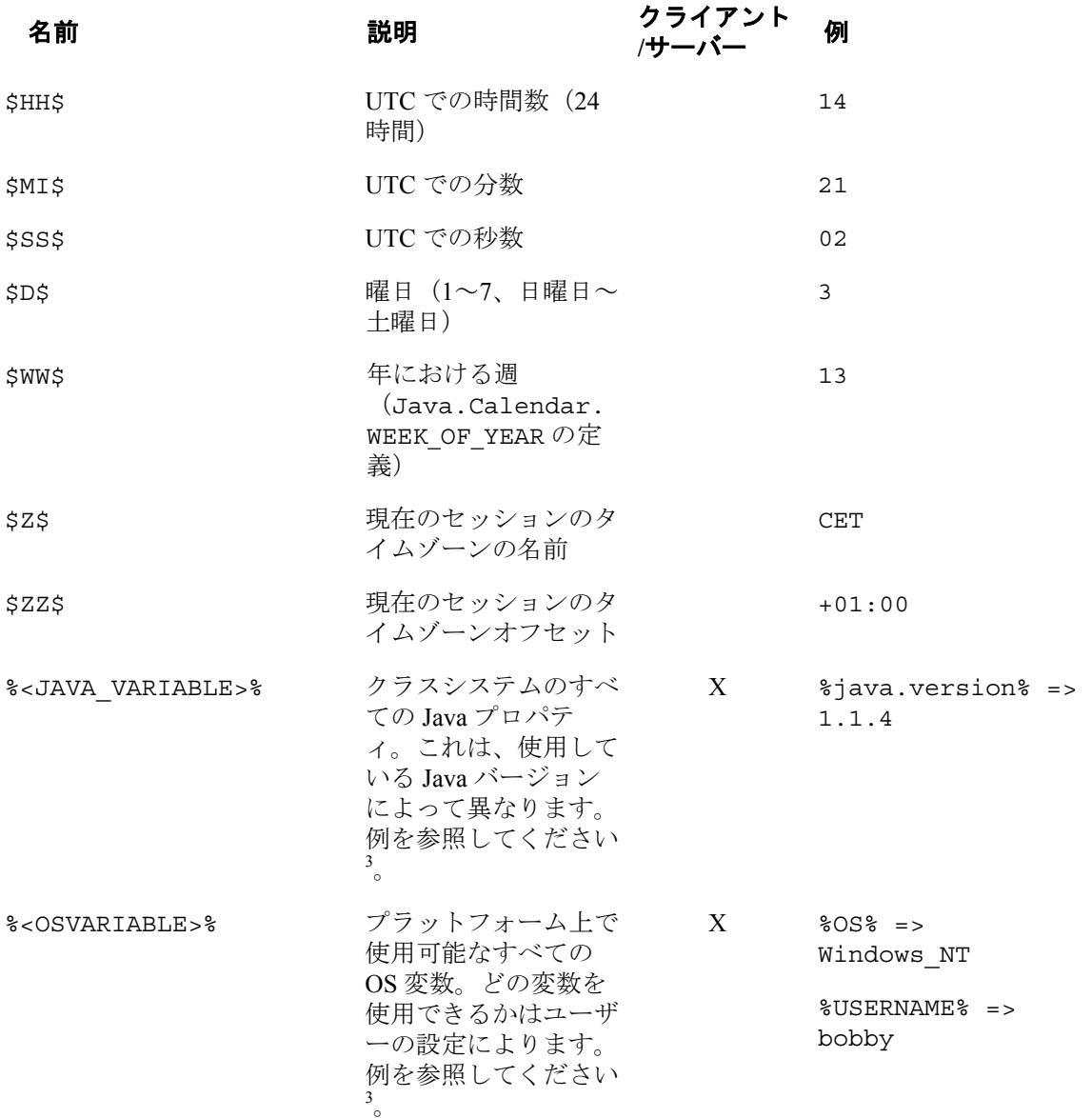

1

 $3$  変数(Java または OS)が見つからない場合、変数は変更されないままテキストに残って います。

## フォームのボタン

ボタンをフォームに追加し、そのボタンを UI ルールのトリガに使用できるよ うになりました(UI ルールがアクションを実行します)。これらのボタンは、 「ブール値」フィールドの特別な表示フォームです。UI ルールは、ボタンの 状態によって値が「オン」に変更されると有効になる各ボタンに対して作成 されます。実行される最初のアクションは常に、ボタンがグレーに反転され ないようにボタンのステータスを「オフ」にリセットすることです<sup>4</sup> 。

たとえば、フォームのボタンを使用して、追加データを検索するデータの更 新アクションや、影響される CI に対する telnet セッションを開始するコマン ド実行アクションをトリガすることができます。また、関連するフォームか らのデータを現在のフォームにコピーすることもできます。

## フォームへのボタンの追加

ボタンをフォームに配置するには、「ブール値」カスタムフィールドを有効 にし、使用可能な名前を指定し、表示形式をオン/オフに設定する必要があ ります。その後、このカスタムフィールドをフォームデザイナにドラッグす れば、ボタンをフォームに追加することができます。フォームのフィールド の例については、次の図を参照してください。

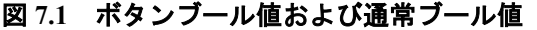

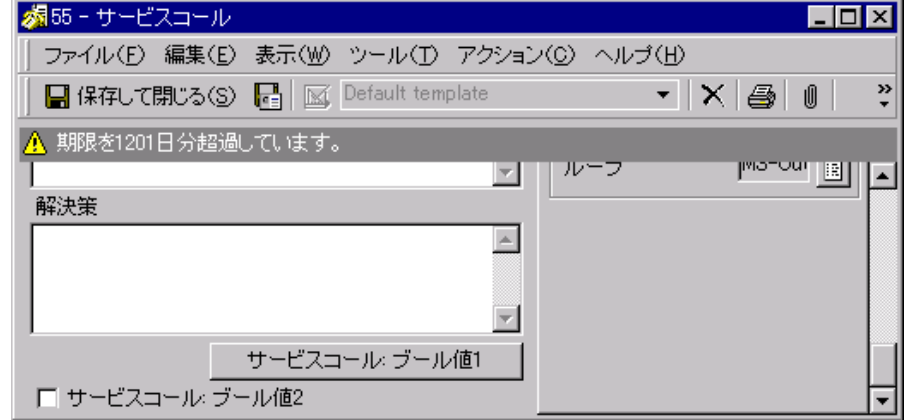

 <sup>4</sup> ボタンをクリックした直後にボタンのステータスを「オフ」にリセットすると、このボ タンのクリックアクションが履歴行に表示されなくなります。これは、デフォルトの監査 動作です。

## 「テンプレートを選択」ダイアログ

Service Desk では、ドロップダウンリストからテンプレートを選択すること で、データベースに新規項目を作成する際にテンプレートを使用してフォー ムの一部を入力することができます(次の図を参照)。ただし、テンプレー トの数が多い場合、このメニューは使用しにくいため、より構造化された方 法が必要です。このリリースでは、ドロップダウンメニューの隣のボタンを 使用して「テンプレートを選択」ダイアログを開くことができます。これに より、現在のテンプレートをより簡単に選択することができます。

## 図 **7.2** 新しいサービスコールの作成 **-** テンプレートの選択

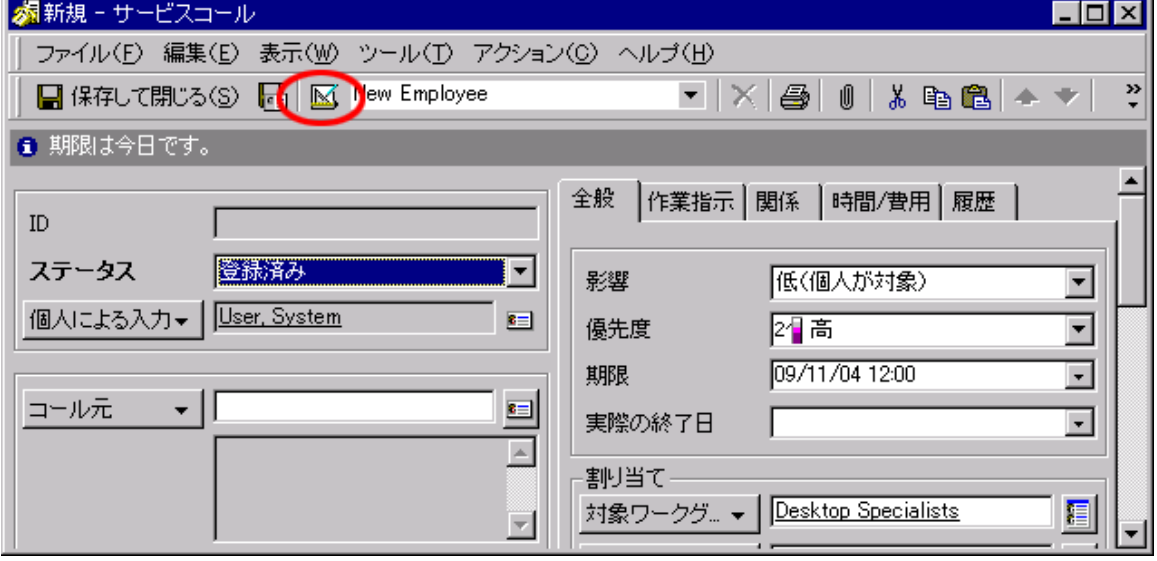

## 「期限サービス」フィールドおよび「サービスレベル の重さ」フィールド

次の2つのフィールドが追加されました。「期限サービス」と「サービスレ ベルの重さ」です。

## 「期限サービス」フィールド

このフィールドは、事象およびサービスコールで使用します。これらのオブ ジェクトは、サービスおよび構成項目から計算された期限を持ちます。この フィールドは、期限が事象またはサービスコールによって最初に違反になる SLA に関連付けられたサービスを示します。期限が空であったり手作業で入 力されている(つまり、期限計算から得られた期限でない)場合、このフィ ールドは空になります。

「期限サービス」フィールドは常に Service Desk によって計算されるため、 読み取り専用です。このフィールドは、Service Desk 管理者によってフォー ムに追加されます。

## 「サービスレベルの重さ」フィールド

サービスレベルの重さは、サービスレベルのプロパティです。サービスレベ ルの重さによって、そのサービスレベルの重要度がエンコードされます。サ ービスレベルの重さは、2 つのサービスの期限が同じである場合に「サービ スインパクト」ビューのエントリの並べ替えに使用します。このため、Gold SLA を Silver SLA の前に表示することができます。

「サービスレベルの重さ」フィールドは数値(整数)フィールドであるため、 一意でなければなりません。複数の重さを空にできますが、空でない重さは それぞれ異なっていなければなりません。「サービスレベルの重さ」フィー ルドをフォームに追加できるのは、Service Desk 管理者だけです。

次のように選択すれば、サービスレベルフォームを編集できます。

「管理コンソール」>「hp OpenView servicedesk」>「セキュリティ」 >「アクセス」>「役割」>「Access to all forms」>「サービスレベ ル」>「詳細」>「フォーム」

# **8 OVO for UNIX** 統合機能

この章では、OVO for Unix 統合機能に更新または追加された特定のタスクに ついて説明します。

## 構成項目の定期的な停止の定義

『*OpenView OperationsIntegration Administrator's Guide*』の項「Suppressing Messages in Service Desk」に、定期的な停止の構成方法の概要が示されてい ます。この項では、この機能を使用する詳細な手順を示します。

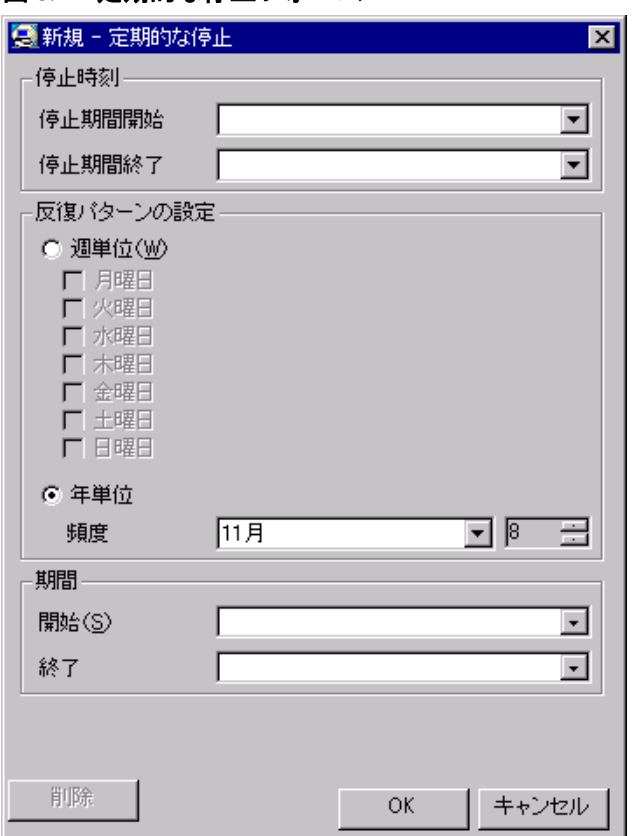

図 **8.1** 定期的な停止フォーム

「停止期間開始」および「停止期間終了」は必須フィールドです(この2つ のフィールドによって「停止時刻」が定義されます)。

注意 Service Desk に入力される時刻は*常に*、Service Desk クライアント のタイムゾーンに属します。異なるタイムゾーンの OVO 管理サー バー上で停止期間を定義する場合は、次の操作を行います。

- 停止期間中のクライアントのタイムゾーンでの開始時刻および終了時刻 を入力します。
- OVO 管理サーバーのタイムゾーンでの開始時刻および終了時刻は入力し ないでください。

定期的な停止は、毎月ではなく毎週または毎年発生することがあります。 「期間」で、反復パターンが有効である日付範囲を定義できます。「反復パ ターンの設定」を「年単位」に設定して値を指定しなかった場合、反復パタ ーン期間の「開始」と「終了」は次のように解釈されます。

- 「期間」の「開始」日付が指定されていないと、「頻度」フィールドで 指定された日付が適用されます。「期間」の「終了」日付が指定されて いないと、「期間」の「開始」日付に 25 年を加えた日付が適用されま す。
- 「期間」の「開始」および「終了」の両フィールドが指定されていない と、年単位の停止の定義がすべての年(過去、現在、および未来)に適 用されます。

定期的な停止を定義しても、OVO for UNIX からの全メッセージが完全に抑 制されるわけではありません。OVO では、停止の定義だけでなく、停止の 影響を受けるメッセージを認識する必要もあります。これは、次の項で説明 する停止情報フォームで定義されます。

## 停止の定義の影響を受けるメッセージの指定

この項では、停止の定義の影響を受ける OVO for UNIX アラートを指定する 方法について説明します。この説明は、一時的な停止と定期的な停止の両方 に当てはまります。

### 図 **8.2** 停止情報フォーム

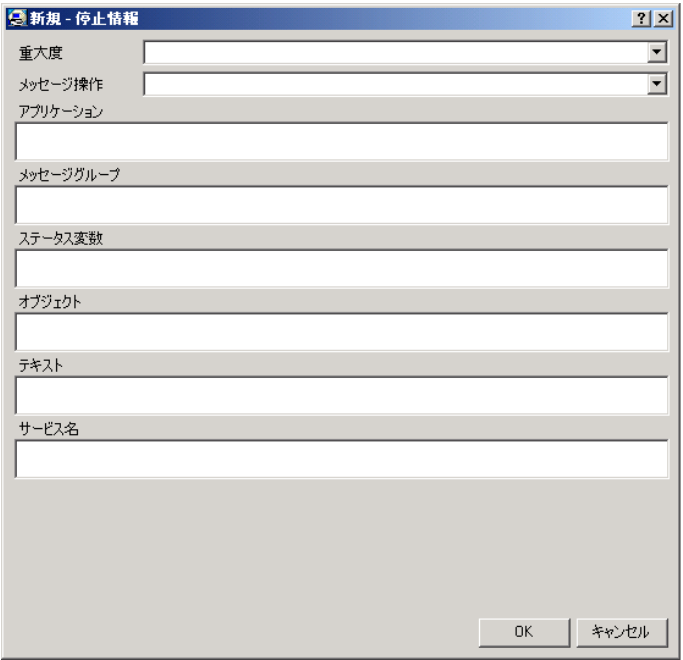

上記のスクリーンショットには、停止情報フォームの使用可能なすべてのフ ィールドが示されています。サービスパック 7 では、この新規フォーム定義 が、これらのフィールドをすべて含む(上記の順序であるとは限りません) 停止情報について追加されました。このフォームは、「OutageInfoSP7」と呼 ばれています。

停止情報フォームは、構成項目および作業指示の「SN および停止」タブの 下にあります。表示されるフォームのフィールドは、OVO for UNIX アラー トの属性に対応しています。OVO for UNIX は、これらのフィールドに入力 された値に基づいて、停止の定義の影響を受ける OVO アラートを照合しま す。

「メッセージ操作」フィールドには、重要な情報が含まれます。次の表は、 「メッセージ操作」フィールドに基づいて OVO 管理サーバーがアラートを 処理する方法の概要を示しています。

#### 表 **8.1** メッセージ操作

#### パラメータ 説明

現職 メッセージ条件が一致し、時間テンプレート条件が一致しない場 合、アンバッファ時間条件が一致するかメッセージが手動でアン バッファされるまで、VPO はメッセージを保留メッセージブラ ウザに送信します。

LOGONLY <br />
ー致するメッセージを履歴ブラウザに送信します。

抑制 メッセージを削除します。VPO 管理サーバーによって実行され たアクションに関連付けられているメッセージは、「抑制」オプ ションが指定されている場合には送信されません。

> 停止情報フォームのフィールドの詳細については、『OVO システム管理リ ファレンスガイド Vol. 1』の章「VPO の設定」の項「フレキシブル管理テン プレートのキーワード」を参照してください。メッセージプロパティ「オブ ジェクト」、「テキスト」、「サービス名」、および「メッセージタイプ」 が SD 4.5 サービスパック 7 に追加されました。

## 停止の定義を転送するためのデータベースルールの定義

『*OpenView OperationsIntegration Administrator's Guide*』の項「Configure Service Desk for Outage Planning」で、停止計画の変更を OVO for UNIX に転 送するために使用されるデータベースルールの設定方法が説明されています。 Service Desk 4.5 サービスパック 7 では、これらのデータベースルールの実装 が変更されました。

SD 4.5 サービスパック 7 で提供されているデータベース更新ファイルに、こ の項で説明する変更を伴う停止計画で使用されるデータベースルールが含ま れています。

次の操作を行って、これらのデータベースルールをデフォルトの Service Desk データベースにインポートします。

UNIX プラットフォームの場合: \$ cd /opt/OV/sd/server/bin \$ ./sd\_dbconfwizard -CREATEDB "/opt/OV/sd/server/repo/tables/upgrade/dbrulesmkoutage.dsd;/opt/OV/sd/server/repo/tables/upgrade/dbrule s-mkoutage.rsd"

Microsoft Windows プラットフォームの場合:

> cd C:¥Program Files¥Hewlett-Packard¥OpenView¥service desk 4.5¥server¥bin > sd\_dbconfwizard.bat -CREATEDB "C:¥Program Files¥Hewlett-Packard¥OpenView¥service desk 4.5¥server¥repo¥tables¥upgrade¥dbrulesmkoutage.dsd;C:¥Program Files¥Hewlett-Packard¥OpenView¥service desk 4.5¥server¥repo¥tables¥upgrade¥dbrules-mkoutage.rsd"

このファイルをインポートする前に、停止計画に対する既存のデータベース ルールを Service Desk 構成から削除してください。この作業は、OVO 統合機 能を新たにインストールする場合だけ行ってください。すでにインストール している場合は、管理者コンソールにあるルールを手動で変更する方が簡単 です。ユーザーが、データベースルールを環境に合わせるために、ここで説 明する変更だけでなく他の変更をデータベースルールに加えた可能性がある からです。

次の 2 つの項で、停止の定義を転送するためのデータベースルールの設定に ついて詳細に説明します。これらの定義は、『*OpenView Operations Integration Administrator's Guide*』に示されている同じ名前の定義に優先しま す。

## 定期的な停止情報のデータベースルールの作成

『*OpenView OperationsIntegration Administrator's Guide*』の章「OVO UNIX and Service Desk Configuration」の項「Creating a database rule for Periodic Outage Information」で、定期的な停止情報を OVO for UNIX に送信するため のデータベースルールを設定する方法が説明されています。この項の内容は、 このサービスパックのインストール後には当てはまりません。次の指示に従 って、このデータベースルールを設定してください。

- 1. データベースルールウィザードを開きます。「管理者コンソール」に移 動し、「ビジネスロジック」、「データベースルール」、「構成項目」 を選択します。Service Desk データベース内に存在する場合は「make outage」ルールを選択し、存在しない場合は新しい「make outage」 ルールを作成します。
- 2. 「構成項目を作成または変更したとき」を選択し、「次へ」をクリック します。次のウィンドウが表示されます。

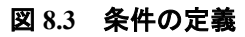

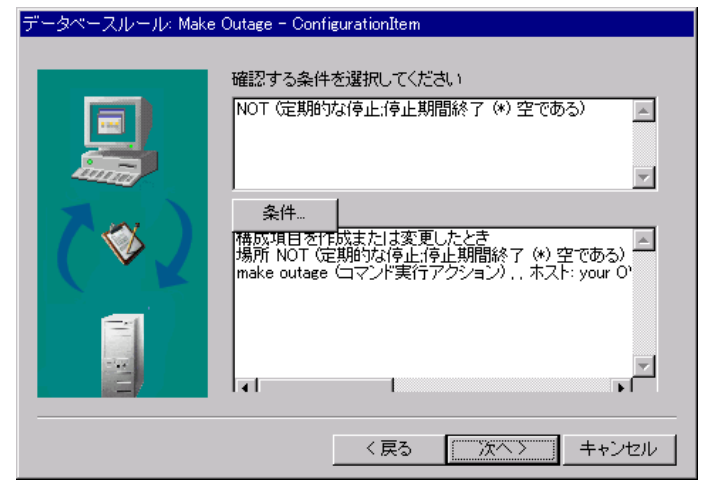

3. 「条件」ボタンをクリックして新しい条件を設定します。次のウィンド ウが表示されます。

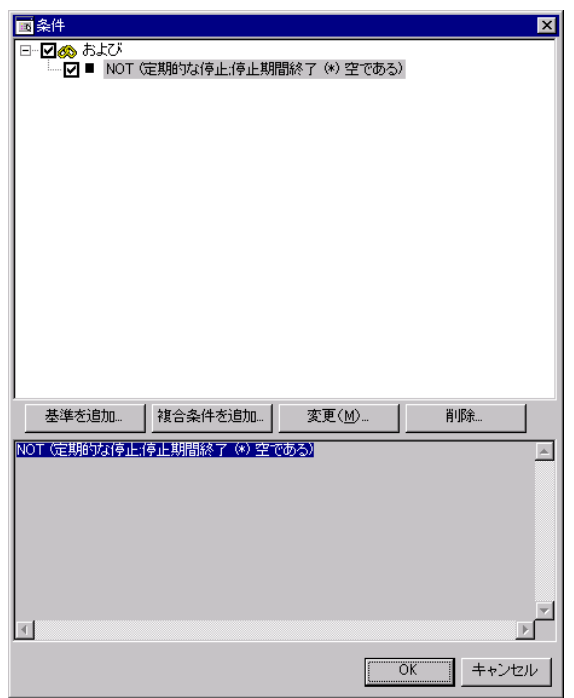

## 図 **8.4** 「条件」ウィンドウ

4. 「基準を追加」ボタンをクリックして、データベースルールをトリガす る回数を制限する基準を定義します(次の図を参照)。

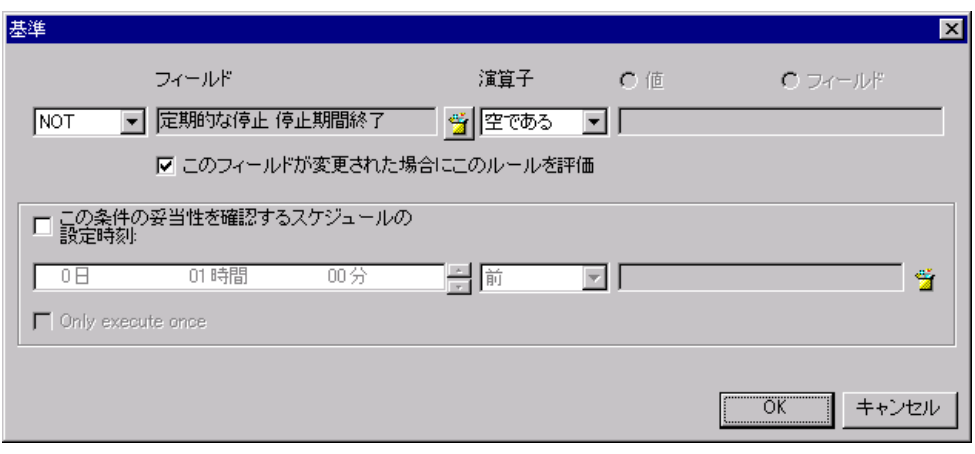

5. 上記のスクリーンショットの定義に従って基準を定義し、「OK」をクリ ックします。画面の指示に従います。図 8.3 のスクリーンショットに戻 ります。ここで、「次へ」をクリックして、データベースルール設定の 次のステップに進む必要があります(次の図を参照)。

## 図 **8.5** 「基準」ウィンドウ

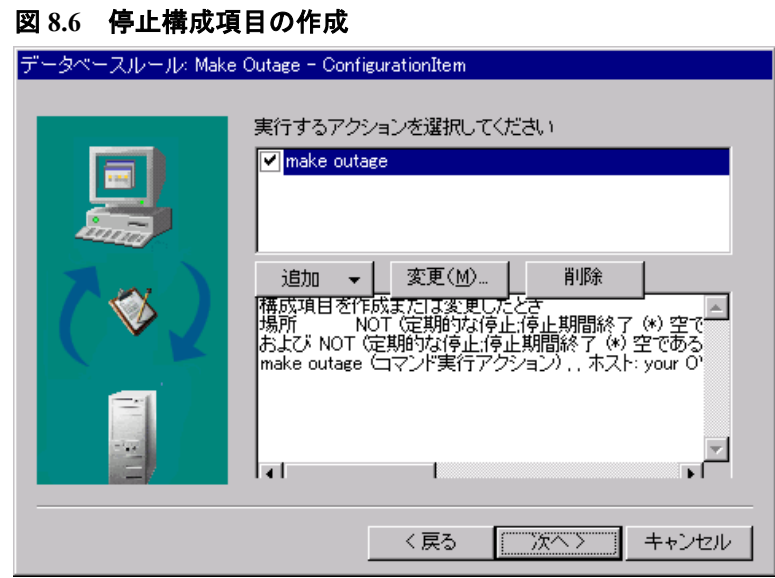

「追加」ボタンをクリックして、データベースルールアクションを定義しま す(次の図を参照)。

## **69**

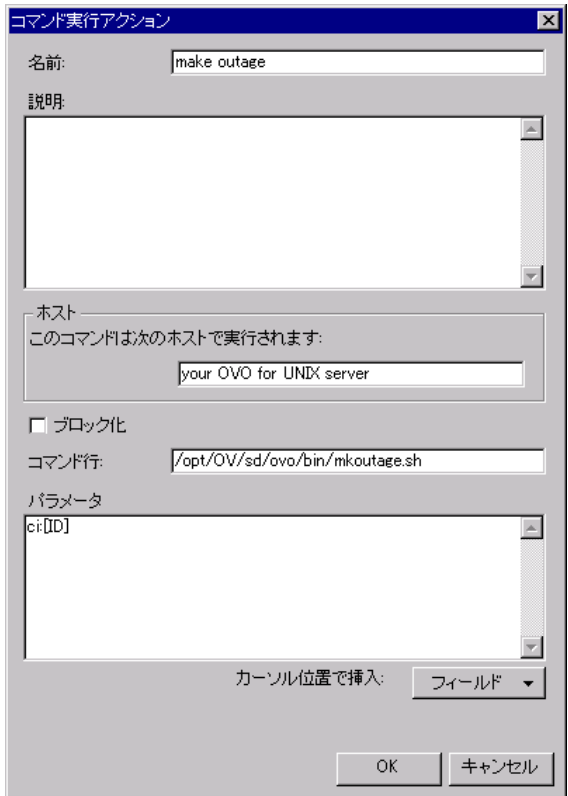

## 図 **8.7** コマンド実行アクションフォーム

- 6. 上記の設定に従ってデータベースルールを作成します。Service Desk と OVO for UNIX の統合機能がインストールされている OVO for UNIX 管理 サーバーの完全修飾名を「ホスト」フィールドに入力し、「OK」ボタン をクリックします。直前のウィンドウに戻ります。そのウィンドウで 「次へ」ボタンをクリックして、データベースルールウィザードの最後 の画面に進みます。
- 7. データベースルールウィザードの最後のウィンドウで、ルールの名前お よびカテゴリを選択し、「終了」をクリックします。「このルールをブ ロック化」チェックボックスをオンにしないでください。オンにすると、 ルールが無効のままになってしまいます。次の図を参照してください。

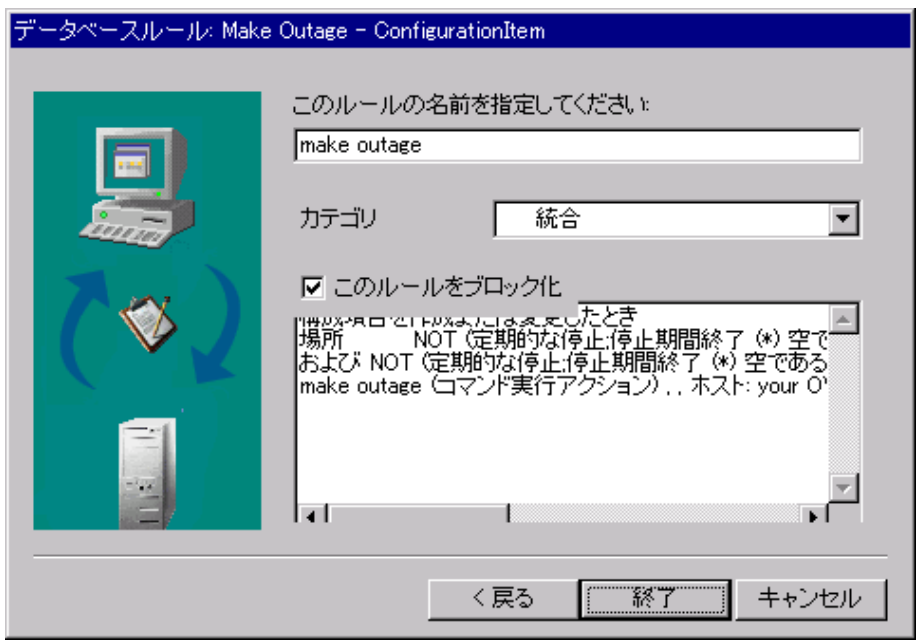

## 図 **8.8** 最後のデータベースウィザード

## 一時的な停止情報のデータベースルールの作成

1. データベースルールウィザードを開きます。「管理者コンソール」に移 動し、「ビジネスロジック」、「データベースルール」、「作業指示」 を選択します。Service Desk データベースにすでに含まれる場合は 「make outage」ルールを選択し、含まれない場合は新しい「make outage」ルールを作成します。

### 図 **8.9** ルールの適用 **-** 作業指示

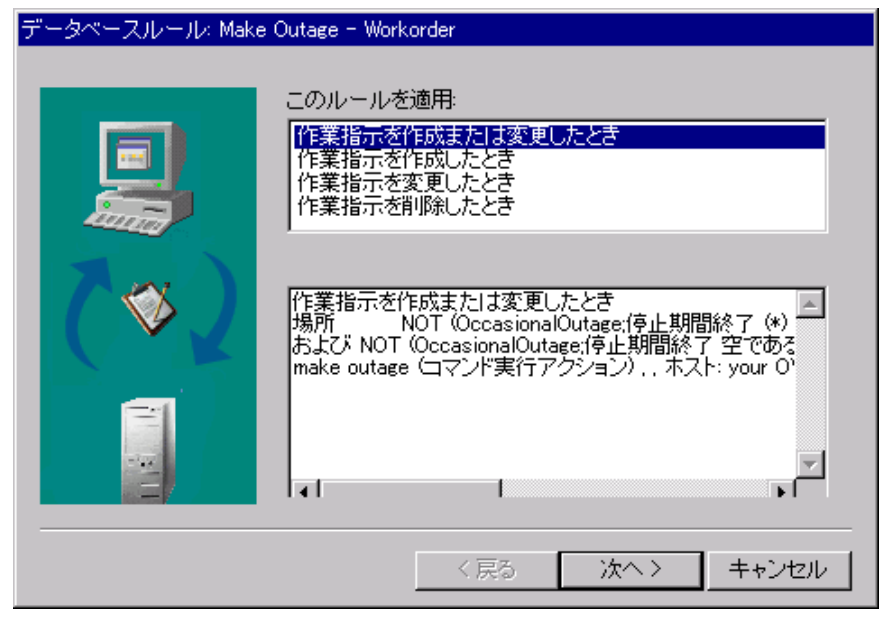

2. 「作業指示を作成または変更したとき」を選択し、「次へ」をクリック します。
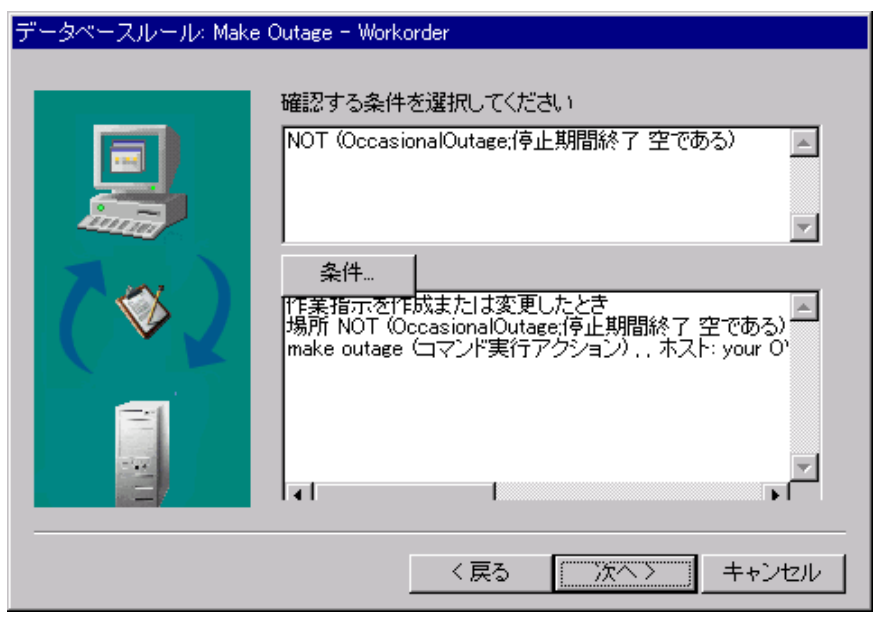

3. 「条件」ボタンをクリックして、新しい条件を設定します。次のウィン ドウが表示されます。

## 図 **8.10** 確認する条件

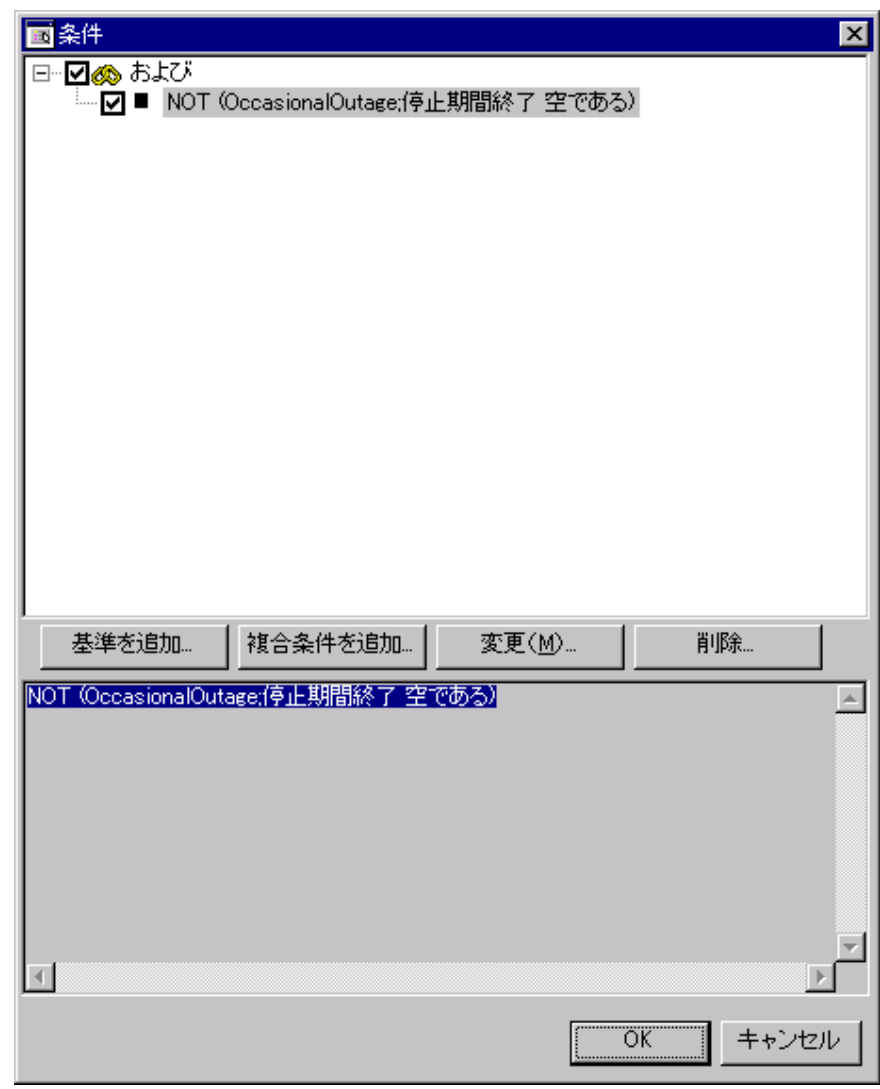

図 **8.11** 「条件」ウィンドウ

4. 「基準を追加」ボタンをクリックして、データベースルールをトリガす る回数を制限する基準を定義します。次のようなウィンドウが表示され ます。

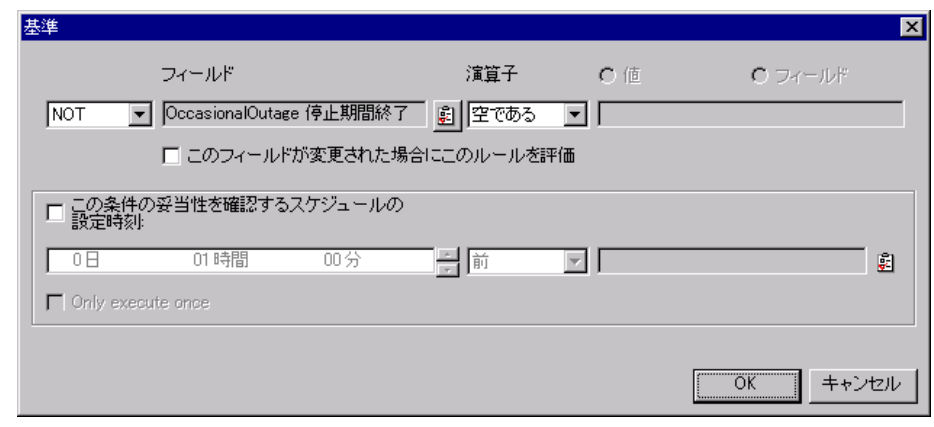

図 **8.12** 「基準」ウィンドウ

5. 上記のスクリーンショットの定義に従って基準を定義し、「OK」をクリ ーー<br>ックします。次のウィンドウが表示されるまで、画面の指示に従います。

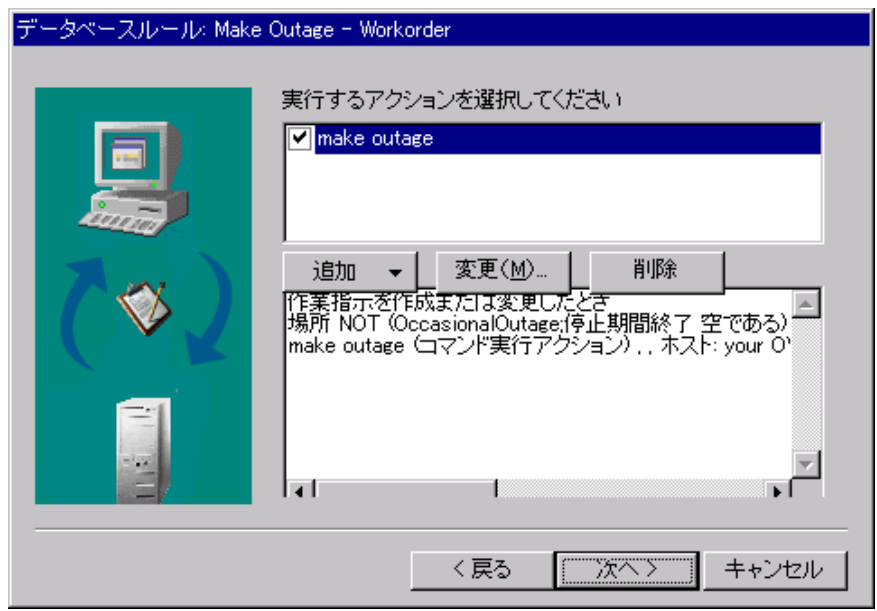

## 図 **8.13** 実行するアクション

6. 「追加」ボタンをクリックして、データベースルールアクションを定義 します。次のウィンドウが表示されます。

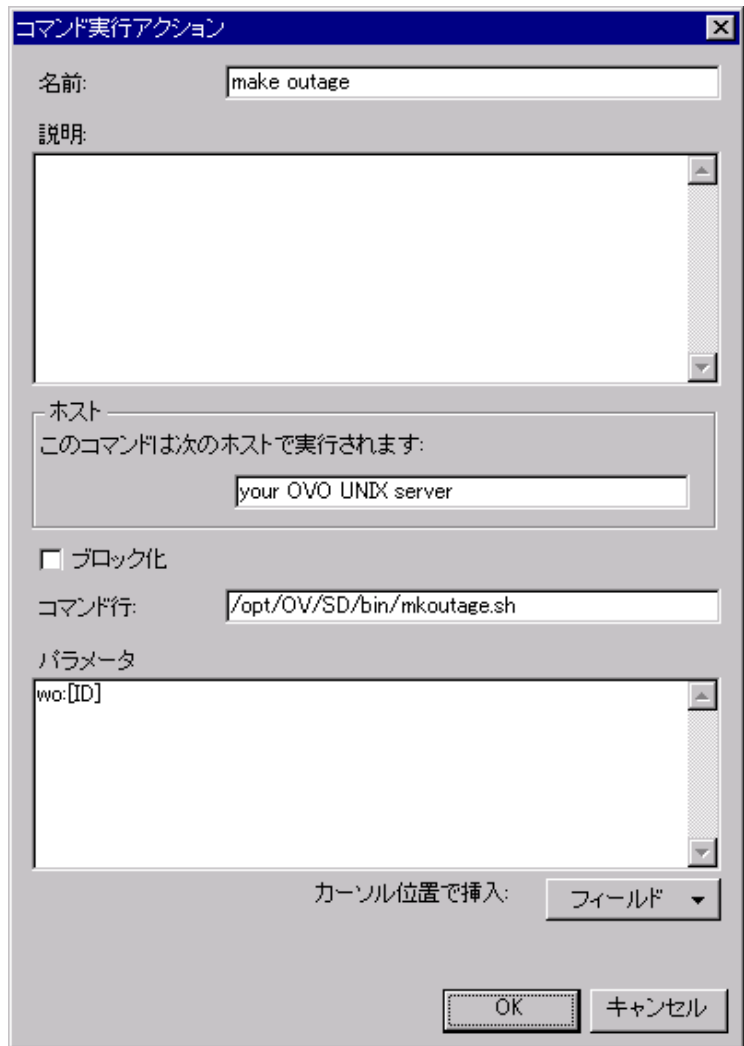

## 図 **8.14** コマンド実行アクション

7. 上記の設定に従ってデータベースルールを作成します。Service Desk と OVO for UNIX の統合機能がインストールされている OVO for UNIX 管理 サーバーの完全修飾名を「ホスト」フィールドに入力し、「OK」ボタン をクリックします。直前のウィンドウに戻ります。そのウィンドウで 「次へ」ボタンをクリックして、データベースルールウィザードの最後 の画面に進みます。

## 図 **8.15** ルール名の指定

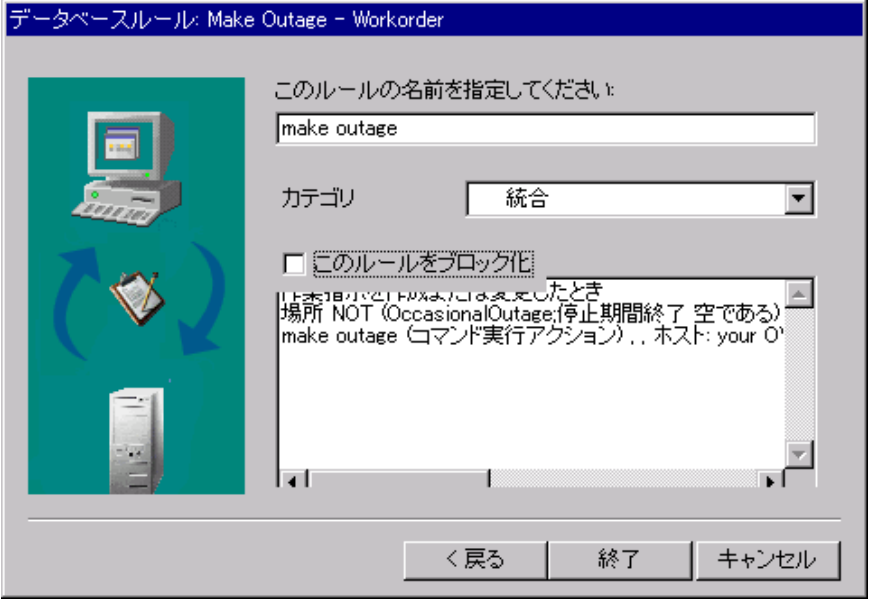

データベースルールウィザードの最後のウィンドウで、ルールの名前お よびカテゴリを入力し、「終了」ボタンをクリックします。「このルー ルをブロック化」チェックボックスをオンにしないでください。オンに すると、ルールが無効のままになってしまいます。

## **Service Desk** への動作可能レベルサービスのインポート

『OpenView Operations Integration Administrator*'*s Guide』の章「OVO UNIXand Service DeskConfiguration」の項「Importing Services from OpenView Operations for UNIX」で、OVO for UNIX のサービスを表す構成項目を Service Desk で作成する方法が説明されています。この操作の手順の概要に ついては、上記の項を参照してください。

注意 サービスナビゲータがインストールされている場合に、OVO for UNIX からサービスを抽出することができませす。

『*OpenView Operations Integration Administrator's Guide*』で説明されているよ うに、抽出プログラムファイル ovoservices.ini を使用して、Service Desk クライアント上の ODBC ソースを通じて、(OVO for UNIX 上の)サー ビスナビゲータによって生成されたファイルからデータを抽出することがで きます。JDBC テキストドライバがない場合、およびこのドライバを使用す るように抽出プログラムファイルを再構成していない場合は、UNIX 上で抽 出プログラムファイルを使用してこのタスクを実行することはできません。 JDBC 用に抽出プログラムを構成する方法については、「JDBC リンクの定 義」の項を参照してください。

## 新しいサービス抽出スクリプトの使用

Service Desk 4.5 サービスパック 8 には、OVO for UNIX 統合機能の次のファ イルに置き換わる新しいスクリプト ovo services.pl が含まれています。

- ovo services
- ovo\_services.awk
- ovo\_services\_relations.awk

ovo\_services.pl スクリプトは、次の点で上記のスクリプトよりも機能が強化 されています。つまり、1 回の実行で生成するサービスの検索コードをすべ て追跡し、2 つの異なるサービスが同じ検索コードに割り当てられることを 防止しようとします。

『*OpenView Operations* Integration Administrator*'*s Guide』の「Importing Services from OpenView Operations for UNIX」で説明されているのと同じ方法 でサービスナビゲータからサービスのリストを抽出するには、引数を指定し ないで ovo services.pl を実行します。これで、以前は ovo services スク リプトで作成されていた ovo services.txt というファイルが作成されます。

このスクリプトを使用する前に、シバンが有効であることを確認し、必要で あれば編集してください。シバンとは、文字「#!」(括弧は除く)で始まり、 この文字の後にシステムの Perl インタープリタ (バージョン 5.6 以上) への パスが続く、スクリプトの最初の行です。デフォルトのパスは /usr/bin/perl ですが、ユーザーの環境によって異なることがあります。

## データベース更新ファイルを使用したインポートマッピングの 変更

Service Desk 4.5 サービスパック 8 では、新しいスクリプトが導入されただけ でなく、インポートマッピング「ovounixservices」も強化されています。こ のインポートマッピングを使用して、サービスナビゲータからの抽出後にサ ービスを Service Desk にロードできます。また、サービスナビゲータによる 定義に従って、作成される構成項目間の関係を定義することもできます。こ の項で説明する変更を含むデータベース更新ファイルは、SD 4.5 サービスパ ック 8 で提供されています。

このファイルをインポートする前に、Service Desk 構成の管理者コンソール から次の項目を削除する必要があります。

- データ/テンプレート/構成項目/OVOSERVICE
- データ/データ交換/データ交換タスク/ovounixservices
- データ/データ交換/インポートマッピング/ovounixservices

既存の項目を削除する前に、更新によって元に戻されるような変更を行って いないことを確認してください。

データベース更新は、OVO統合機能を*新たに*インストールする場合*だけ*行 ってください。すでにインストールしている場合は、管理者コンソールにあ るルールを手動で変更する方が簡単です。ユーザーが、データベースルール を環境に合わせるために、ここで説明する変更だけでなく他の変更をデータ ベースルールに加えた可能性があるからです。

次の操作を行って、変更をデフォルトの Service Desk データベースにインポ ートします。

```
UNIX プラットフォームの場合:
$ cd /opt/OV/sd/server/bin 
$ ./sd_dbconfwizard -CREATEDB 
"/opt/OV/sd/server/repo/tables/upgrade/dbrules-
ovoservices.dsd;/opt/OV/sd/server/repo/tables/upgrade/ovo
services.rsd"
```

```
Microsoft Windows プラットフォームの場合:
> cd C:¥Program Files¥Hewlett-Packard¥OpenView¥service 
desk 4.5¥server¥bin 
> sd_dbconfwizard.bat -CREATEDB "C:¥Program 
Files¥Hewlett-Packard¥OpenView¥service desk 
4.5¥server¥repo¥tables¥upgrade¥ovoservices.dsd;C:¥Program 
Files¥Hewlett-Packard¥OpenView¥service desk 
4.5¥server¥repo¥tables¥upgrade¥ovoservices.rsd"
```
## ovounixservices インポートマッピングの手動変更

データベース更新ファイルを使用しないで管理者コンソールで ovounixservices インポートマッピングを変更するには、次の操作を行います。

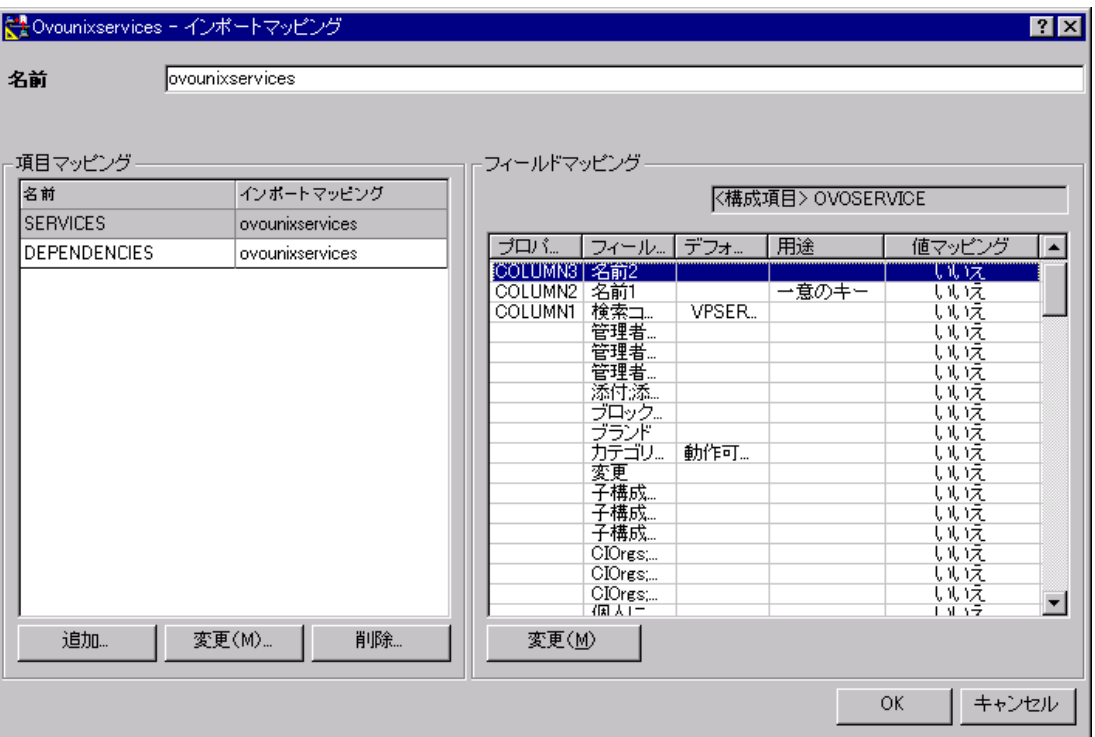

## 図 **8.16 ovounixservices** インポートマッピングの変更:サービス

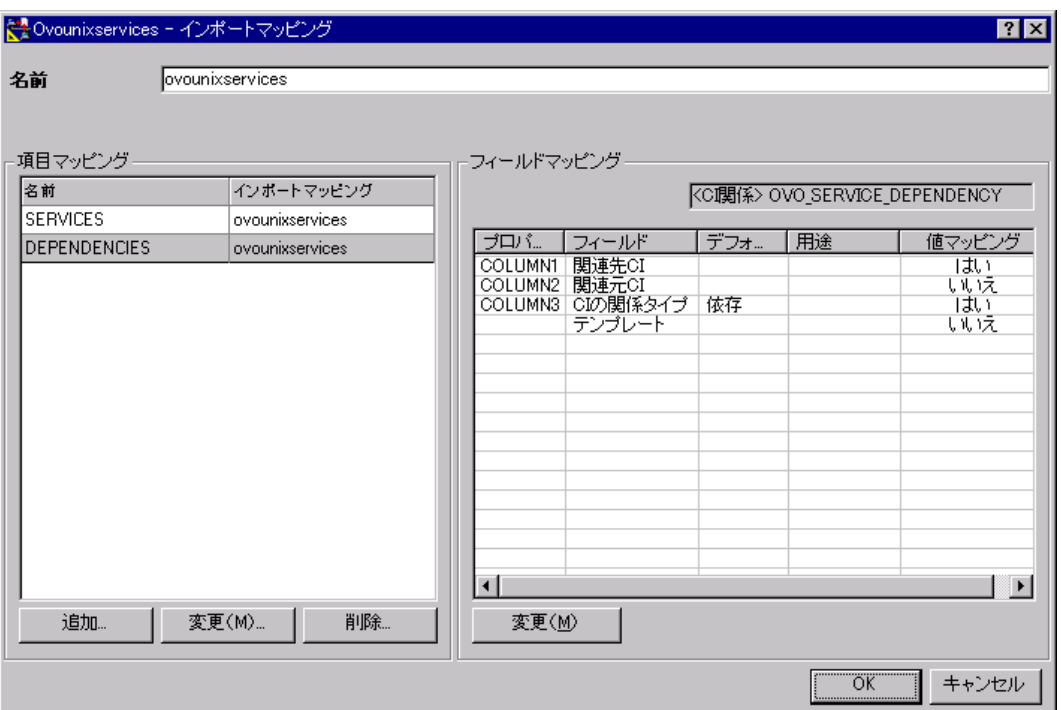

図 **8.17 ovounixservices** インポートマッピングの変更:依存性

上記の例に一致するように既存の ovounixservices インポートマッピン グを変更するには、左側のペインの下の「追加」ボタンをクリックします。 項目「CI 関係」を参照し、テンプレート OVO\_SERVICE\_DEPENDENCY を使 用する、DEPENDENCIES という新しい項目マッピングを作成します。右側 のペインで、次の表示に従ってプロパティをマッピングします。

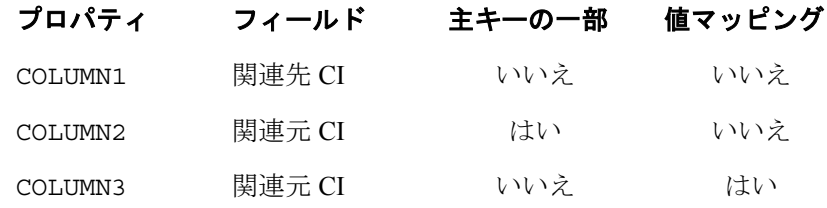

## 図 **8.18 COLUMN3** の値マッピング

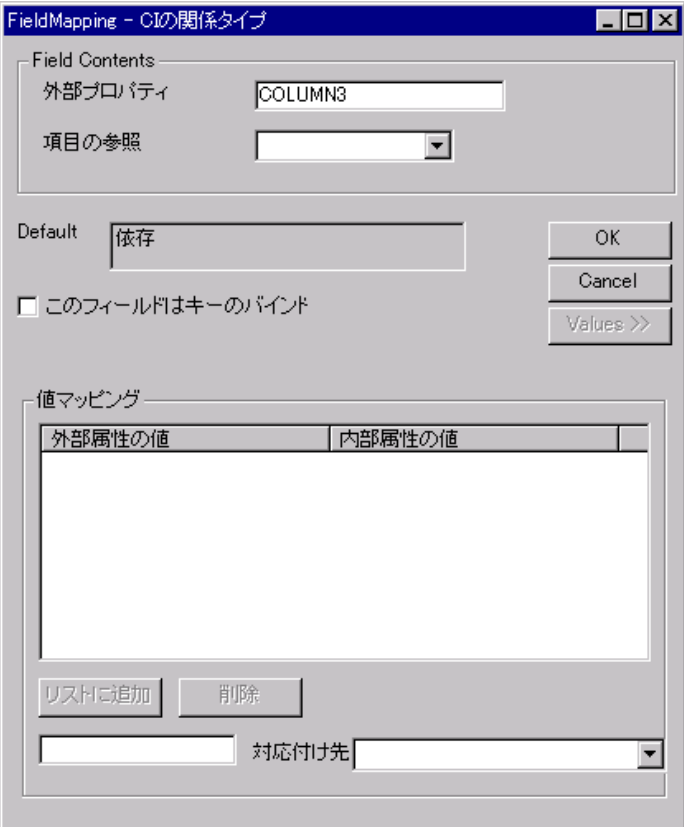

ovounixservices データ交換タスクの設定は変わりません。ただし、完 全に新しいインポートマッピングを導入する(データベース更新ファイルを 使用すれば効果的に導入できます)場合は、このデータ交換タスクを再定義 する必要があります。データ交換タスクとインポートマッピングの関係は、 エンドユーザーには見えないプロパティに基づくからです。これにより、イ ンポートマッピングの名前が変更された場合でもデータ交換タスクによって インポートマッピングとの関係を維持することができます。

## **UNIX SD** アプリケーションサーバーへのインポート用 ノードのエクスポート

『*OpenView Operations Integration Administrator's Guide*』の章「OVO UNIXand Service DeskConfiguration」の項「Importing nodes into Service Desk」 で、OVO for UNIX によって管理されるすべてのノードに対する構成項目を Service Desk で作成する方法が説明されています。これらの構成項目は、 Service Desk のデータ交換機能を利用して作成します。

上記の統合ガイドで挙げられている例では、Windows システム上でデータ交 換が実行されていることが前提となっています。Service Desk アプリケーシ ョンサーバーを UNIX 上で実行する場合は、Windows クライアントからこれ らのアクションを実行するのではなく、データ交換プログラムのコマンド行 バージョン sd\_export および sd\_import を直接使用するとよいでしょう。

OVO for UNIX からデータを抽出する (ODBC データソースが存在すること が前提です)際の問題を回避するためと、使用している UNIX システムがこ の種の接続をサポートしていない場合に備えて、JDBC を代わりに使用する ように sd\_export を手動で構成することができます。

Service Desk 4.5 サービスパック 7 には、sd\_export 構成ファイル (Service Desk マニュアルでは抽出プログラムファイルとも呼びます)が含まれてい ます。このファイルは、Service Desk クライアントインストールの<SD Product Path¥client¥data\_ exchange¥config>とアプリケーション サーバーインストールの<SD Product Path/server/data\_exchange/config>にあります。

ファイル jdbc\_oracle\_ovounixci.ini は、JDBC 接続を使用して OVO for UNIX Oracle データベースに接続するように sd\_export を構成します。 SD アプリケーションサーバーが OVO 管理サーバーと同じホストにある場合 に、この接続は初めて機能します。OVO for UNIX の opc\_op アカウントに はデフォルトのパスワードがあり、OVO for UNIX Oracle データベースのイ ンスタンスにはデフォルトの名前 openview が付けられています。

特定の環境で抽出プログラム構成ファイルを使用できるように、 jdbc\_oracle\_ovounixci.ini を編集します。Oracle への接続に使用する ユーザー名およびパスワードを変更するには、JDBC セクションの USR パラ メータおよび PWD パラメータを変更します。Oracle 接続情報を変更するには、 JDBC セクションの URL パラメータの@文字に続くコロン間の 3 つの値を変 更します。第 1 の値は Oracle ホスト名、第 2 の値は Oracle TNS リスナがこ のホスト上で使用するように構成されているポート、第 3 の値は OVO for UNIX Oracle データベースのインスタンス名です。

構成ファイル jdbc\_oracle\_ovounixci.ini には上記の手順を詳細に説 明するコメントが含まれているため、JDBC を使用して OVO for UNIX から ノードを抽出するように UNIX バージョンの sd\_export を構成する際に参 考になります。

注意 Service Desk と OVO for UNIX の統合では、ノードのインポートだ けでなく、サービスのインポートもできます。『*OpenView Operations Integration Administrator's Guide*』では、このタスクが、 SDクライアント上で部分的に sd\_export 手順の代わりに実行さ れるタスクとして説明されています。このタスクがノードのイン ポートと同様に JDBC で機能するように変更されていない理由は、 sd export では、このような状況でテキストドライバを使用する 必要があるからです。現在、Service Desk では JDBC テキストドラ イバを提供することはできません。詳細については、「適切な JDBC ドライバの特定」の項を参照してください。

## **OVO** における **Service Desk** メッセージソーステンプ レートの強化点

Service Desk と OVO の統合には、さまざまな方法で Service Desk と連携する ように OVO を構成する OVO メッセージソーステンプレートが含まれてい ます。これらのテンプレートは特に、Service Desk によって生成されるログ ファイルを監視するように OVO を構成します。サービスパック 7 では、 OVO for UNIX、Service Desk アプリケーション、および両方の統合をすべて 1 台のコンピュータに新たにインストールする場合にすぐに機能するように、 これらの監視テンプレートが更新されています。

上記の前提がユーザーの環境に当てはまらない場合は、配布前に、Service Desk ログファイルを監視するようにメッセージソーステンプレートを変更 する必要があります。『*OpenView Operations Integration Administrator's Guide*』の章「OpenView Operations for UNIX」の項「Deploying the Monitoring Policies」で、OVO におけるログファイル監視テンプレートの名前と場所が 特定されています。

#### 表 **8.2 SD** ログファイルを監視する **OVO** メッセージソーステンプレート

### メッセージソーステンプレート名 機能

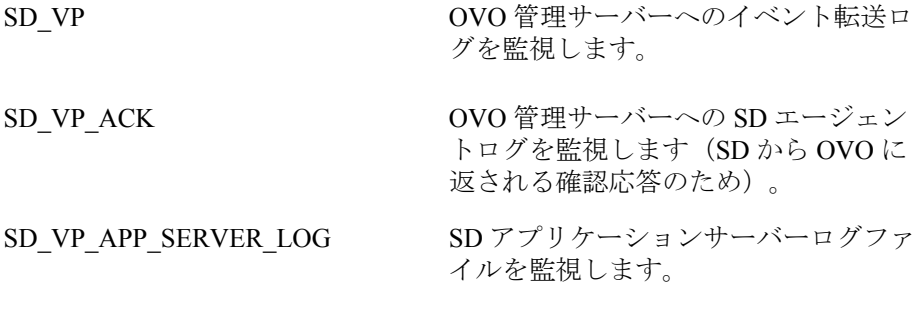

更新されたメッセージソーステンプレートは、Service Desk と OVO for UNIX の統合機能がすでにインストールされている場合は他の方法で再導入したり 変更する必要はありません。ほとんどの場合、統合の Service Desk ログファ イル監視部分が機能するようにテンプレートがすでに変更されているからで す。

# **9** データ交換

この章では、このサービスパックで変更された Service Desk のデータ交換機 能について説明します。

## **JDBC** リンクの定義

『*Data Exchange Administrator's Guide*』の章「Exporting Data」の項「Defining a JDBC link」で、JDBC 接続を使用するように抽出プログラム構成ファイル を構成する方法が簡単に説明されています。この項では、設定プロセスにつ いて詳細に説明します。

注意 JDBC ドライバを実装するには、Java の使用経験が必要です。

## 適切な **JDBC** ドライバの特定

JDBC 接続を使用するように抽出プログラム構成ファイルを構成する場合、 まず最初に、接続先のソースに適した JDBC ドライバを特定する必要があり ます。使用しているデータベース製品に JDBC ドライバが含まれておらず、 データベースベンダからドライバを入手できない場合は通常、サードパーテ ィのドライバを実装します(購入したりオープンソースから入手)。

sd export とともに使用するのに適しているのは JDBC ドライバだけです。 ただし、ドライバが完全に機能することが前提です (sd export でテスト する必要があります)。たとえばオープンソースの JDBC テキストドライバ csvjdbc は現在、Service Desk では使用できません。このドライバを sd export とともに使用すると、prepareStatement メソッドの実装に 関する Java エラーメッセージが出されてプログラムが失敗します。

Service Desk には、最も一般的なデータベース製品である Oracle および SQLServer 用の JDBC ドライバが含まれています。JDBC ドライバの使用例 については、『*Data Exchange Administrator's Guide*』の JDBC 抽出プログラ ム例を参照してください。

## **JDBC** ドライバの使用

『*Data Exchange Administrator's Guide*』に、JDBC ドライバを Java CLASSPATH 環境変数に配置する方法が示されています。別の方法として、 JDBC ドライバが実装されている.jar ファイルを Service Desk の lib ディ レクトリに配置すれば、sd\_export によって JDBC ドライバを自動的にロ ードできます。lib ディレクトリは、Service Desk クライアントまたは Service Desk サーバー、あるいはその両方のホームディレクトリの下にあり ます。環境変数 SD\_CLIENTHOME および SD\_SERVERHOME を使用すれば、 SD クライアントおよび SD サーバーのホームディレクトリを検索すること ができます。sd\_export プログラムはクライアントおよびアプリケーショ ンサーバーに同梱されているため、使用しているアプリケーションを知るこ とが大切です。使用しているアプリケーションがわからない場合は、.jar フ ァイルを両方の lib ディレクトリに配置してください。

JDBC データソースに接続するように抽出プログラムを構成するには、4 つ のパラメータ (DRIVER、URL、USR、PWD) を含む構成ファイルの JDBC セクションを定義する必要もあります。これらのパラメータに使用する値は、 JDBC ドライバドキュメントを参考に決めることができます。

USR パラメータおよび PWD パラメータの値は、簡単に決めることができま す。これらの値は、外部データソースへのアクセスに使用するユーザー名お よびパスワードです。

DRIVER パラメータは、JDBC ドライバを実装する Java クラスに設定する必 要があります(通常、このことは JDBC ドキュメントに明記されています)。 また、ほとんどの JDBC ドキュメントで、使用方法を示す Java コード例にお いて DRIVER パラメータの値が示されています。JDBC DriverManager で ドライバを登録するコード部分を探してください。登録は通常、引数として DRIVER クラスを指定して Java メソッド Class.forName()を呼び出すこ とで行われます。

接続 URL のフォーマットは通常、JDBC ドキュメントの、ドライバの使用方 法を示す Java メソッド例に示されています。コード内で、Java メソッド DriverManager.getConnection()が呼び出されている部分を探してく ださい。このメソッドの呼び出しでは、引数として URL(およびオプショ ンとして USR および PWD)を指定します。

## プロパティオブジェクト

多くの JDBC ドライバは、ドライバの動作を制御するプロパティオブジェク トで定義された設定を受け入れることができます。これらのプロパティオブ ジェクトによって、例えばタイムアウト、終了時に自動的にコミットするか どうか、接続のタイムアウトまでの待機時間、キャッシングの処理方法など を定義することができます。Java プログラムでは、さまざまな方法でこれら のプロパティを JDBC ドライバに割り当てることができます。抽出プログラ ム構成ファイルでは、JDBC ドライバによって接続 URL にプロパティを埋め 込むことができる場合だけ、プロパティを設定できます。埋め込むことがで きない場合は、プロパティを制御できる方法はありません。

# **10** 付録 **A UI** ルール例

この章では、他のフィールドの条件に基づいてユーザーにフィールドへの入 力(または操作のキャンセル)を強制する UI ルールを説明します。

## 必要なフォーム項目の作成

新しいエラー通知メッセージを使用して、ユーザーにフィールドへの入力を 強制したり、行われたフォームの変更を放棄するように強制することができ ます。On Save トリガ時にこのメッセージが表示されると、保存がキャン セルされ、ウィンドウが開いたままになります。UI ルールを作成するには、 次の操作を行います。

1. 「項目を保存する前」ルールを選択します。

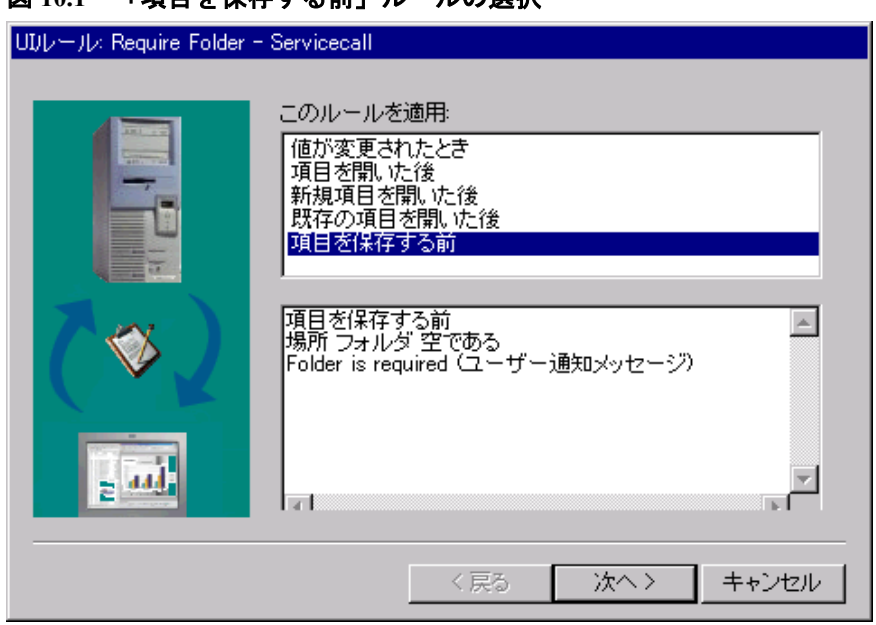

図 **10.1** 「項目を保存する前」ルールの選択

2. 「条件」テキストボックスで、図 10.1「項目を保存する前」ルールの選 択に示した基準を作成します。

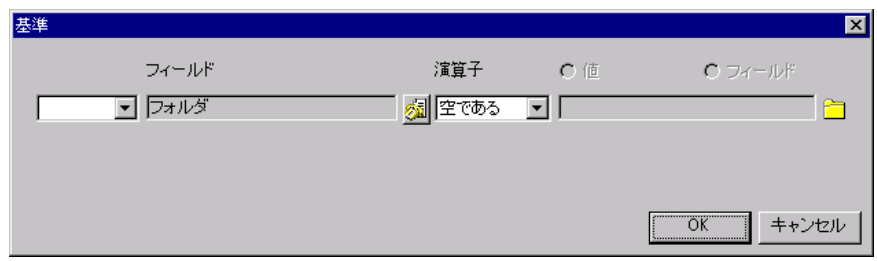

図 **10.2** フォルダが空であることの確認

これにより、条件が次の図のようになります。

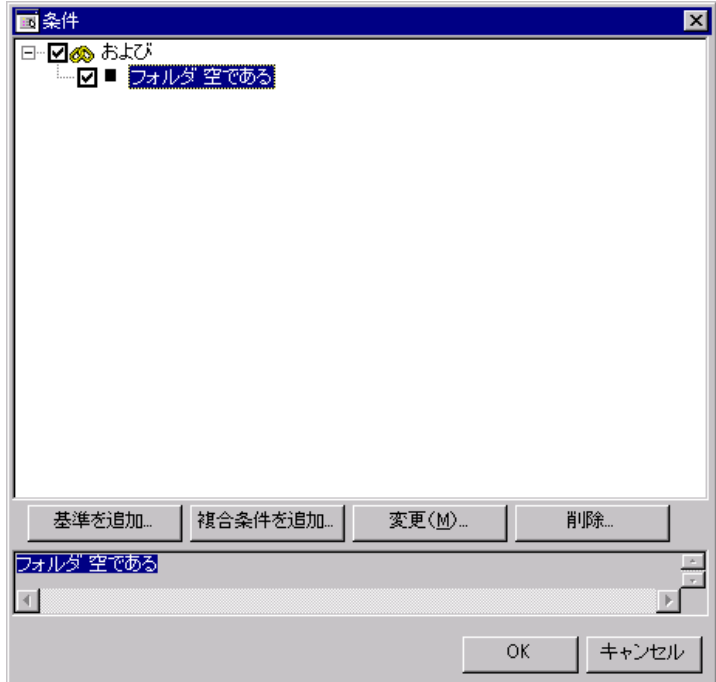

図 **10.3** 「フォルダが空である」の条件

3. メッセージを作成する際、「重大度」が「Error」であることを確認しま す(「Error」でないと、保存アクションのキャンセルが失敗します)。 次の図を参照してください。

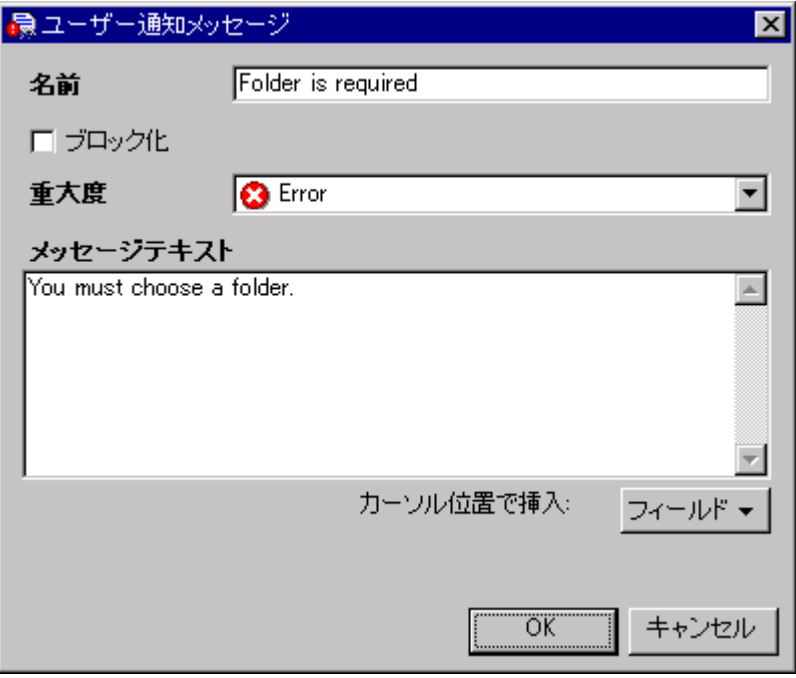

## 図 **10.4** ユーザーによるフォームの保存の防止

4. 後で検索するためにルールには名前が必要であり、またカテゴリが必要 な場合もあります(次の図を参照)。

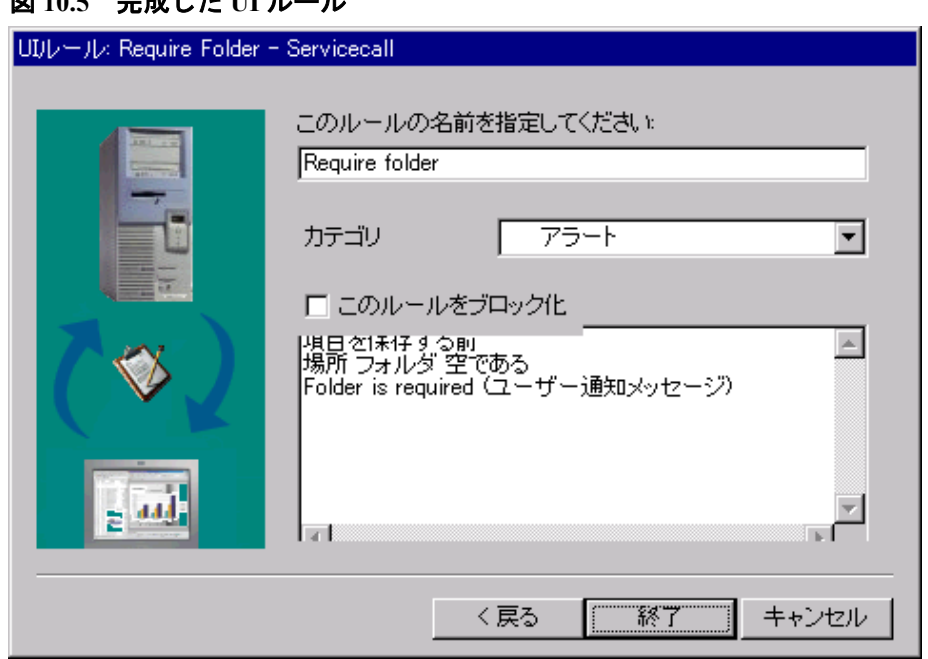

フォルダが空である場合にユーザーがサービスコールの保存を試みると、次 のメッセージが表示されます。

## 図 **10.6** ユーザー通知メッセージ

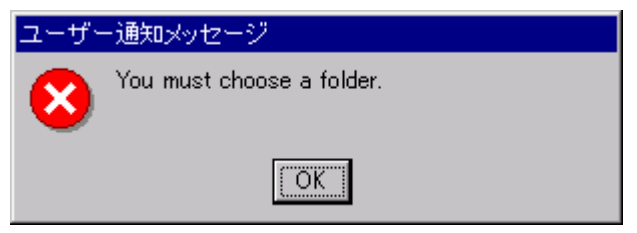

「OK」をクリックしても、フォームは保存されず、開いたままになります。

## 図 **10.5** 完成した **UI** ルール

# **11** 付録 **B** データの更新プロトコル

## 外部システムからのデータの更新の概要

外部システムからのデータの更新は、フォームの入力時に多くの Web サイ トで行われているように、ユーザーが HTTP POST 要求を Web サーバー上の URL に送信できるようにするオプションです。外部システムからのデータ の更新は、次に示したような、UI ルールまたは DB ルールウィザードのダイ アログで構成されます。

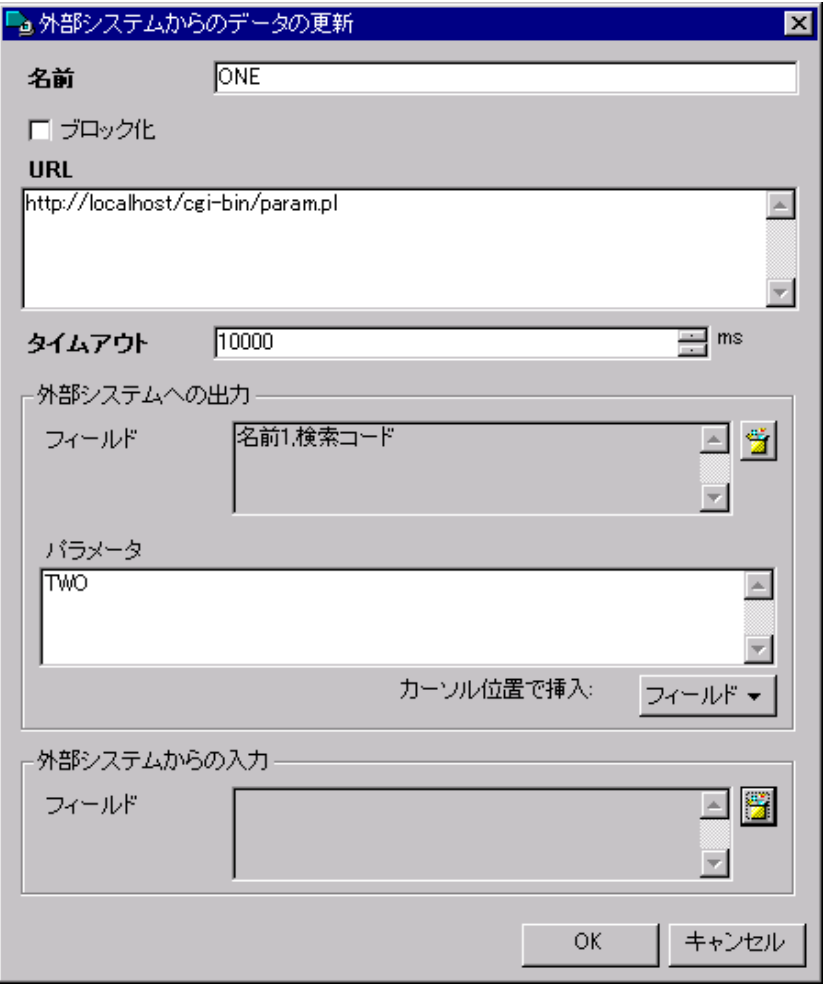

「名前」フィールドは、Service Desk でのアクションの説明に使用します。 これは、デフォルトで必須のフィールドです。「URL」フィールドも必須で す。このフィールドでは、外部プログラムへのアクセス方法を特定します。 「タイムアウト」は、外部 Web プログラムによって応答が返されるまで Service Desk が待機する時間(ミリ秒)です。「フィールド」ボックスでは、 引数およびパラメータとして外部 Web プログラムに送信するフィールドを 選択し、外部 Web プログラムへの追加パラメータとしてフィールドとテキ ストを組み合わせることができます。外部システムからの入力を利用して、 外部 Web プログラムからの応答を対応付けるフィールドを識別することが できます。

「外部データの更新要求」および「外部データの更新応答」の項で、上記の 入力されたフィールドが要求に変換される方法と、どのような種類の応答が 外部 Web プログラムから予期されるのかについて詳細に説明します。

#### 外部データの更新要求

ルールのトリガ時、Service Desk は Service Desk アプリケーションサーバー からの POST 要求を、ダイアログの「URL」フィールドに入力された URL に送信します。

POST 要求とともに送信されるパラメータは、ダイアログのその他のフィー ルドから取得されます。これらのパラメータを要求に含めるために、パラメ ータは URL エンコードされます(Content-type:application/x-www-formurlencoded)。これは、非英数字文字が%と、16 進数の ASCII コードを指定 する 2 つの大文字によって置き換えられることを意味します。要求パラメー タは、次の仕様に従ってダイアログに入力された値から導出されます。

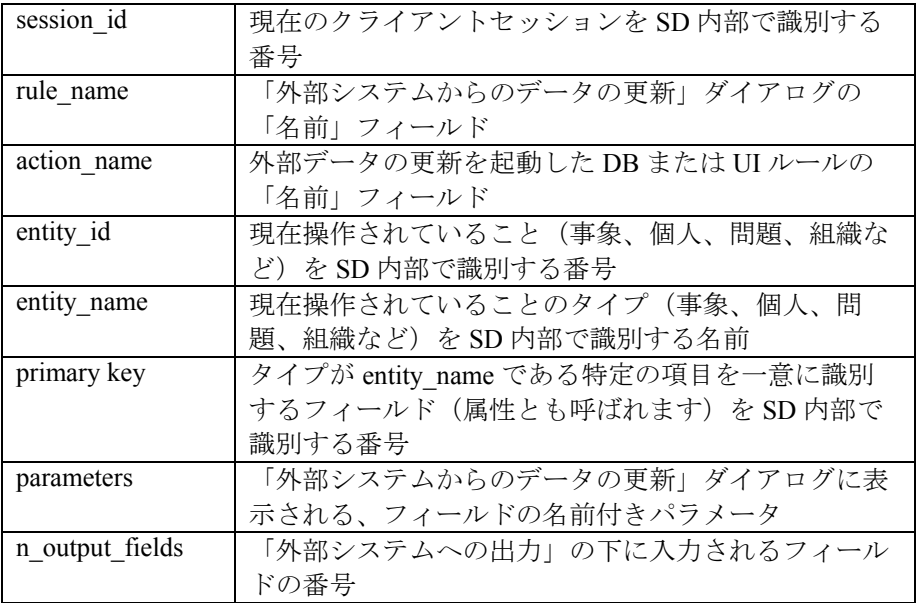

「外部システムへの出力」の下に入力されたフィールドはすべて、Web プロ グラム用のパラメータに変換されます。i=0 から始まって、各フィールドが 次の形式で送信されます。

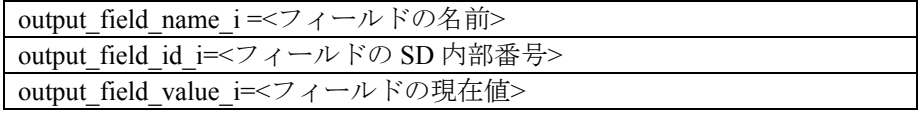

「外部システムからの入力」の下に入力されたフィールドはすべて、Web プ ログラム用のパラメータに変換されます。パラメータは、各フィールドにつ いて次の形式をとります(i=0から始まります)。

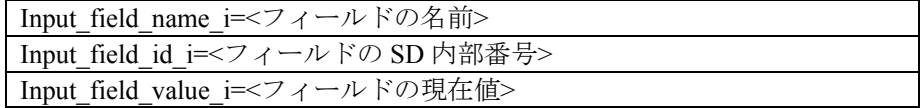

## 外部システムのフィールド値への **Service Desk** 属性値の変換

「外部システムへの出力」の下で指定されたパラメータが Service Desk によ ってテキストとして渡されます。ただし、Service Desk は、Service Desk クラ イアントで表示されるテキストとしてこれらの属性値を提供しないことがあ ります。次の表は、Service Desk 属性値からテキストへの変換方法を示して います。

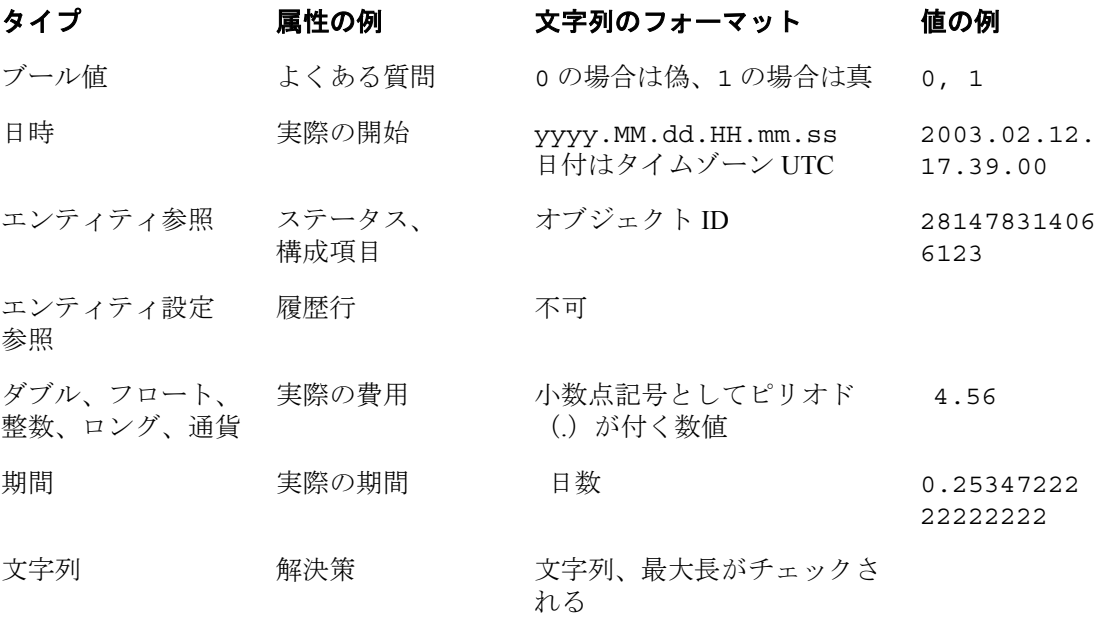

## 外部データの更新要求の例:

最初のページのスクリーンショットに示した要求を取り上げます。「名前」 が "Babbott, Charles" で検索コードが "BABBC" という個人の Service Desk エントリ (これは、Service Desk デモデータベースにある実際のレコードで す)に対して要求を実行するとします。Web ブラウザに送られた場合の、 Service Desk によって実行される要求に相当する要求は、次のとおりです。

http://localhost/cgi-bin/param.pl ?rule\_name=MY DEMO RULE&action\_name=ONE&entity\_name=Person&parameters=TWO&n\_output fields=2&output\_field\_name\_0=Name&output\_field\_value\_0=Babbott,+Charles &output field name  $1 =$ Searchcode&output field value  $1 =$  BABBC

この例では、期待される返却パラメータは含まれません。この要求では、接 頭辞が "output field" である一連のパラメータと、接頭辞が "input field" で ある対応するパラメータとの違いは、名前を除いてほとんどありません。さ らに、スクリプト作成者がこれらの値を利用する必要がほとんどないため、 すべての ID フィールドがこの例のパラメータリストから削除されています。 しかし、Service Desk Web-API のユーザーにとって必要な場合があります。

### 外部データの更新応答

Service Desk は、パラメータが Content-type (application/x-www-formurlencoded) としてエンコードされるメッセージで外部 Web プログラムが 応答するものと想定します。Service Desk は、ユーザーが応答に対する Content-type としてこれを使用しているかどうかは確認しません。HTTP 応答 の本文がこの方法でフォーマットされるものと想定するだけです。HTTP ヘ ッダの Content-length を応答ヘッダに入れて正しく設定することが重要です。 このようにしないと、外部 Web プログラムによって実際に返されるものよ りも多くのデータを読み取ろうとして、Service Desk がルールの実行時に IOException を報告することになるからです。

返却パラメータの数は、「外部システムからの入力」の下で入力されたフィ ールドの数と等しくなければなりません。等しくないと、Service Desk がル ールの実行後にエラー「外部データプロバイダの結果配列のサイズが誤って います」を報告することになります。外部プログラムが、次のパラメータを 使用して返されるフィールドの数を最初に指定するものと想定されています (ここで、i はフィールドの実際の数)。

n\_fields=i

次に、i=0 から始まって、入力された各フィールドの値が次の形式のパラメ ータによって返されます。

field i= $<$ 戻り値>

### 外部システムから **Service Desk** への戻り値の変換

外部 Web プログラムによって返されるフィールドは、テキストだけで構成 されます。これらのフィールドは、種類が異なる Service Desk の属性(チェ ックボックスや日付など)に変換されます。次の表は、外部 Web プログラ ムによって送信された文字列値を Service Desk が解釈する方法の概要を示し ています。

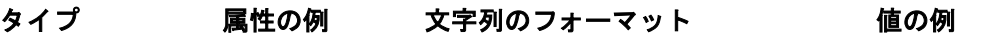

#### ブール値 よくある質問 1、true、yes、または on の場合 は真、その他の場合は偽。 1, 0, true, FALSE, on

日時 実際の開始 日時文字列。これは、現在のアカ ウントの日時フォーマット調整に 依存します (0 => 今日、+n => 今 日より後の日数、-n => 今日より 前の日数)。  $0, +1, -2, 11$ 11-2002 14:20, 2003.03.15.14. 20.59, NULL

> または yyyy.MM.dd.HH.mm.ss のフ ォーマットで表される日付。

> 日付は、現在のアカウントのロー カル時間として解析されます。

#### エンティティ 参照 ステータス、 構成項目 既存のオブジェクト ID、または関 連エンティティの検索属性の一意 の値。 28147831406612 3, Waiting,  $N$ ULLL

#### エンティティ 履歴行 不可。

設定参照

#### ダブル、フロー ト、整数、ロン グ、通貨 実際の費用 有効な数値。この値は、現在のア カウントの数値フォーマット調整 に依存します。", または "." のど ちらを使用するかは、現在のアカ ウントの数値調整に依存します。 2.5, 2323, NULL

期間 実際の期間 日数。"," または "." のどちらを 使用するかは、現在のアカウン トの数値調整に依存します。 1.5, NULL

#### 文字列 解決策 文字列、最大長がチェックされま す。 ユニコードテキス ト、NULL

### 応答の例:

以前に示した要求例の「外部システムへの出力」が「コメント」および「識 別番号」に設定されており、プログラムによって返される値が、接頭辞が ValueFor のフィールド名だけであれば、Web サーバーによって返信される応 答は次のようになります。

Content-length: 38

n\_fields=1&field\_0=ValueForRemark&field\_1=ValueForIdentificationNumber

次に Service Desk では、フィールド「コメント」が "ValueForRemark"に設 定され、フィールド「識別番号」が "ValueForIdentificationNumber" に設定 されます。

#### プログラムの例:

Perl もインストールされている Apache Web サーバー上の CGI ディレクトリ に次のプログラムを配置します。Web サーバーのローカルファイルシステム 上の Perl インタプリタの実際の場所に設定されるように第1行(シバン)を 変更します。

次に、この付録の冒頭のスクリーンショットを使用して UI ルールを作成し ます。

```
#!c:/perl/bin/perl 
# Script : edu_param.pl 
# Author : Max Hirschfeld 
# 
# For use with External Data Update feature of UI and DB rules as 
introduced 
# in Service Desk 4.5 Service Pack 7. Put it in a web server's 
cgi directory, 
# correct the shebang to match local settings, and configure a UI 
or DB rule 
# that utilizes it. 
# 
# This script returns all parameters sent to it by SD External 
Data Update. 
# Map 1st return field in External Data Update to a big text 
field 
# to see the result. 
# 
use CGI qw/:standard/; 
sub get sd external data update fields
#################################################################
###############
```

```
# reads fields as sent by the External Data Update interface 
# introduced in Service Desk 4.5 SP7 
#################################################################
############### 
{ 
   my \sin f ields = param("n_output_fields");<br>my \sin f ieldhash = ();
   \overline{\text{mv}} %fieldhash
   foreach (0..\$n fields - 1) {
       $key = param("output field name $ ");$value = param("output field value $ "); last if not defined $key or not defined $value; 
                               $fieldhash{$key} = $value; 
                            } 
                            return %fieldhash; 
                       } # end get_sd_external_data_update_fields 
sub write sd external data update response(@)
#################################################################
############### 
# writes responses in the format expected by the External Data 
Update interface 
# introduced in Service Desk 4.5 SP7. 
#################################################################
############### 
{ 
  mv $fieldidx = 0;
  my @fields = map { 'field '.$fieldidx++.'='.$ ; } @ ;
  my $nr of fields = scalar @fields;
  my $message body = "n fields=$nr of fields&". join("&",
@fields); 
   print "Content-length: ". 
length($message_body) ."¥n¥n$message_body";
} # end write sd external data update response
#################################################################
############### 
# main 
#################################################################
############### 
{ 
  my %fields from sd = get sd external data update fields();
  my $output = ';
   foreach (keys %fields_from_sd) { 
      $output := "$ =$fields from sd{$ }, ";
 } 
  $output := join(','') "parameters=". param('parameters'), 
            "session id=". param('session id'),
            "rule name=". param('rule name'),
            "action name=". param('action name'),
            "entity id=". param('entity i\overline{d}'),
            "entity_name=". param('entity_name')
```

```
 "primary_key=". param('primary_key'));
```
write\_sd\_external\_data\_update\_response(\$output);

}